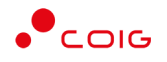

# Portal Aukcji Niepublicznych

Instrukcja dla użytkowników

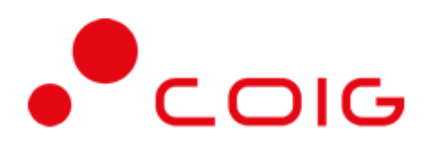

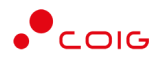

# <span id="page-1-0"></span>Spis treści

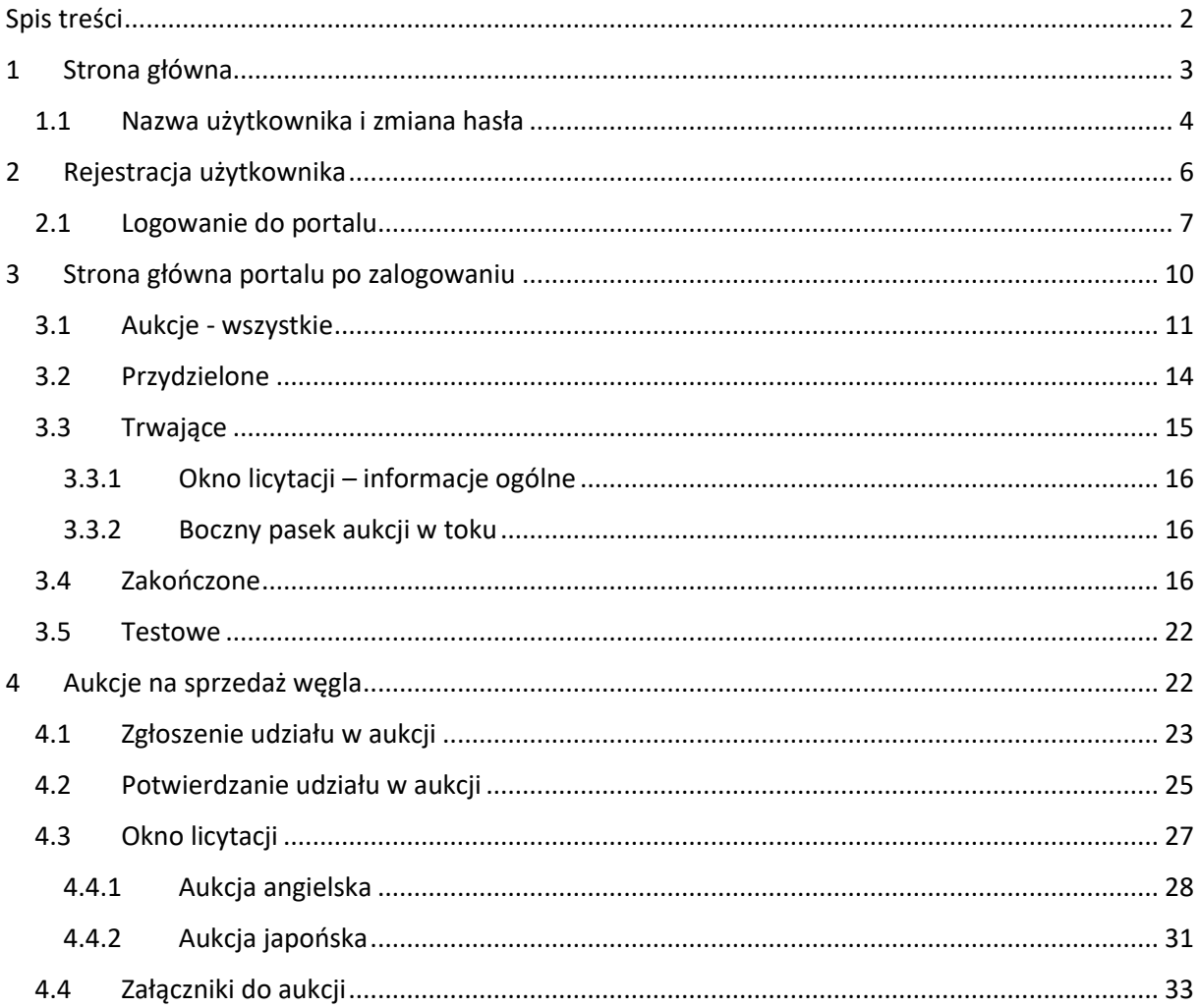

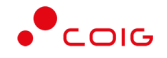

**Uwaga! Wszelkie wizualizacje (zrzuty ekranu) zamieszczone w niniejszej instrukcji przedstawiają przykładowe dane oraz grafikę, które mogą być różne w zależności od ustawień konfiguracyjnych Portalu przez Administratora.**

Przed przystąpieniem do udziału w aukcjach na Portalu Aukcji Niepublicznych zalecane jest zapoznanie się z niniejszą instrukcją oraz materiałami dostępnymi w dziale *Pomoc*.

# <span id="page-2-0"></span>1 Strona główna

W przeglądarce internetowej należy wprowadzić adres Portalu Aukcji Niepublicznych.

Zostanie wyświetlona strona główna, jak przedstawiono poniżej.

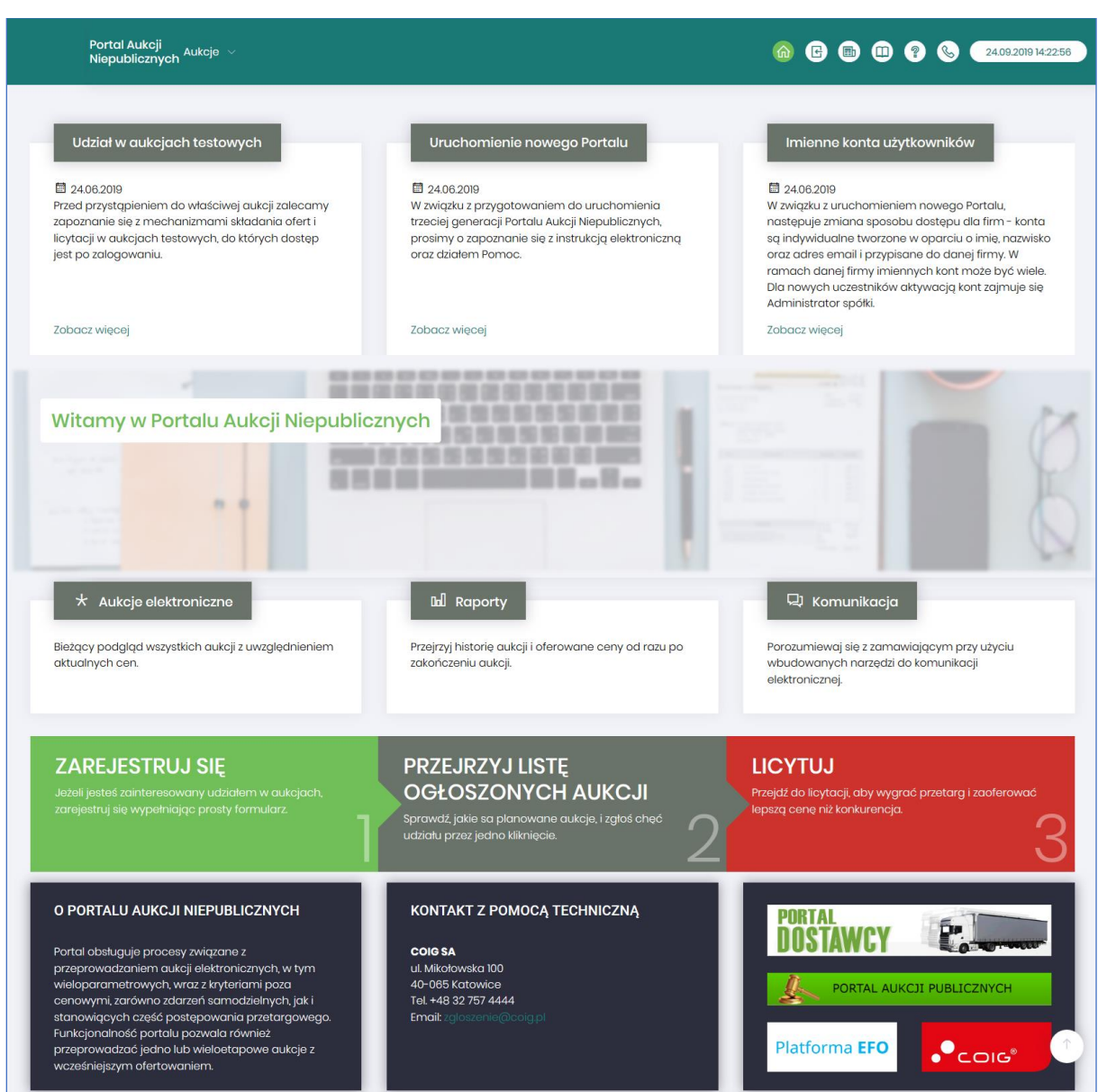

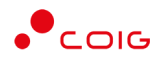

W górnym prawym rogu znajdują się następujące odnośniki:

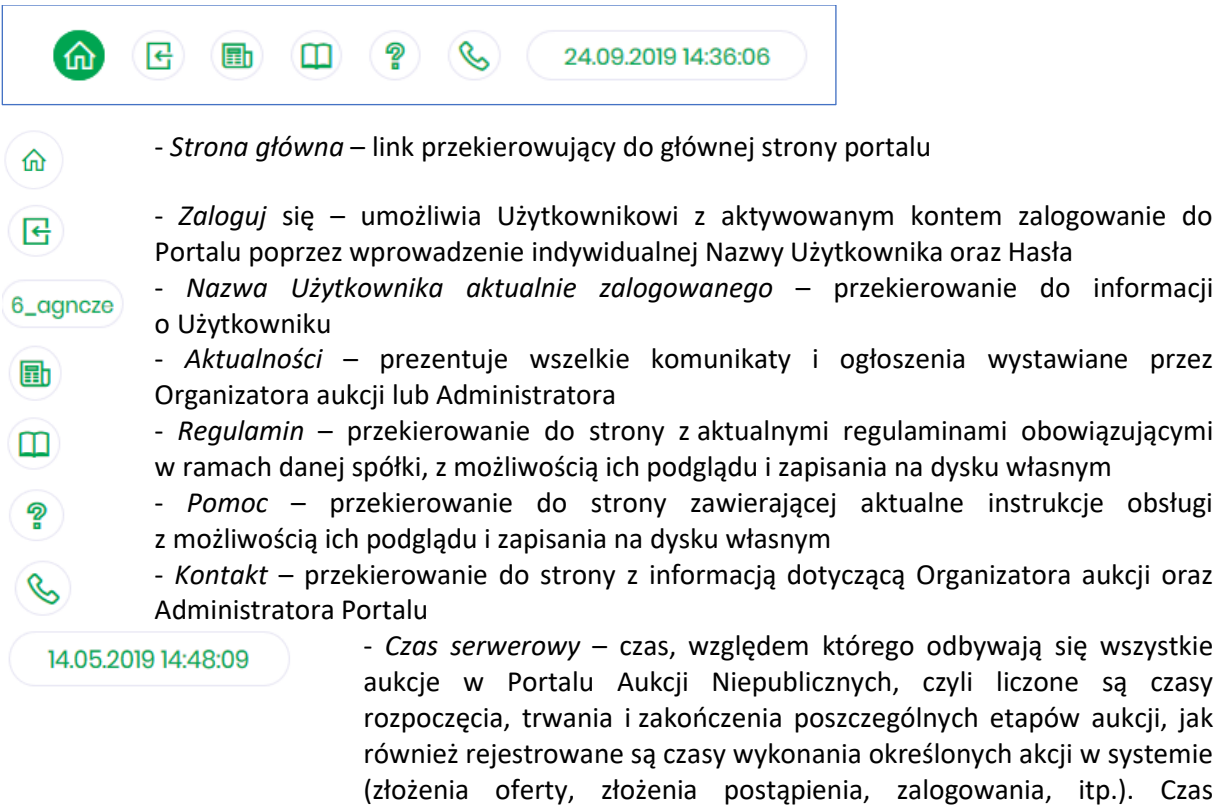

### 1.1 Nazwa użytkownika i zmiana hasła

<span id="page-3-0"></span>Po kliknięciu w ikonę z nazwą użytkownika, wyświetlą się *Informacje o użytkowniku*. Są to dane wprowadzone w momencie tworzenia konta użytkownika Portalu. W zależności od sposobu, w jaki zostało utworzone konto użytkownika, dane tu prezentowane zostały wprowadzone przez Użytkownika w *Formularzu rejestracyjnym*, bądź przez Organizatora aukcji.

ustawiony na danym stanowisku roboczym (na komputerze

Użytkownika) nie jest powiązany z czasem serwerowym.

Istnieje możliwość dodania zdjęcia poprzez kliknięcie na ikonę Użytkownika i załadowanie pliku graficznego w formacie gif, jpg, png, o rozmiarze nie przekraczającym 5 MB.

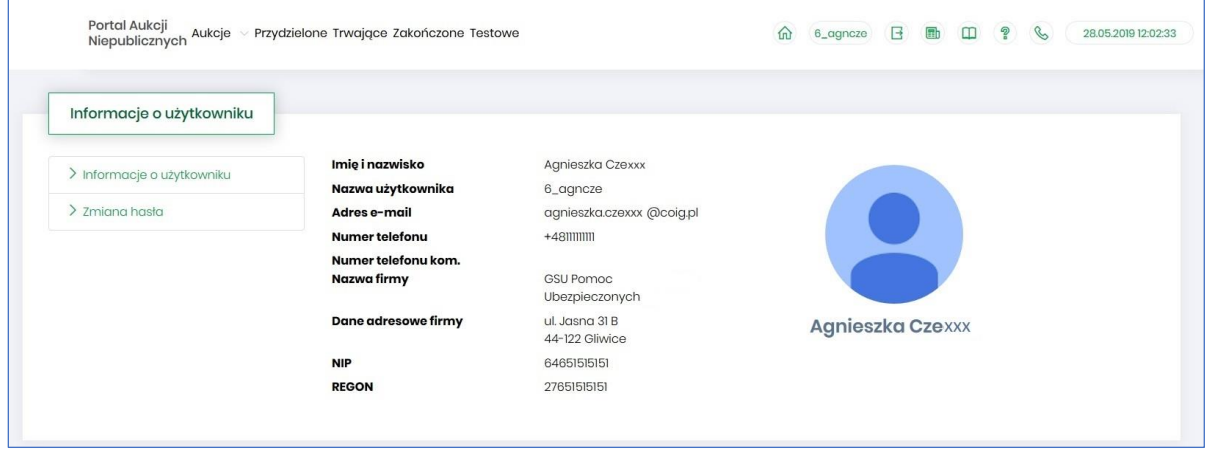

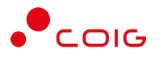

Po kliknięciu w *Zmiana hasła* wyświetlane jest okno umożliwiające zmianę aktualnego hasła, gdzie należy odpowiednio uzupełnić pola wymagane zaznaczone gwiazdką (patrz rys. poniżej).

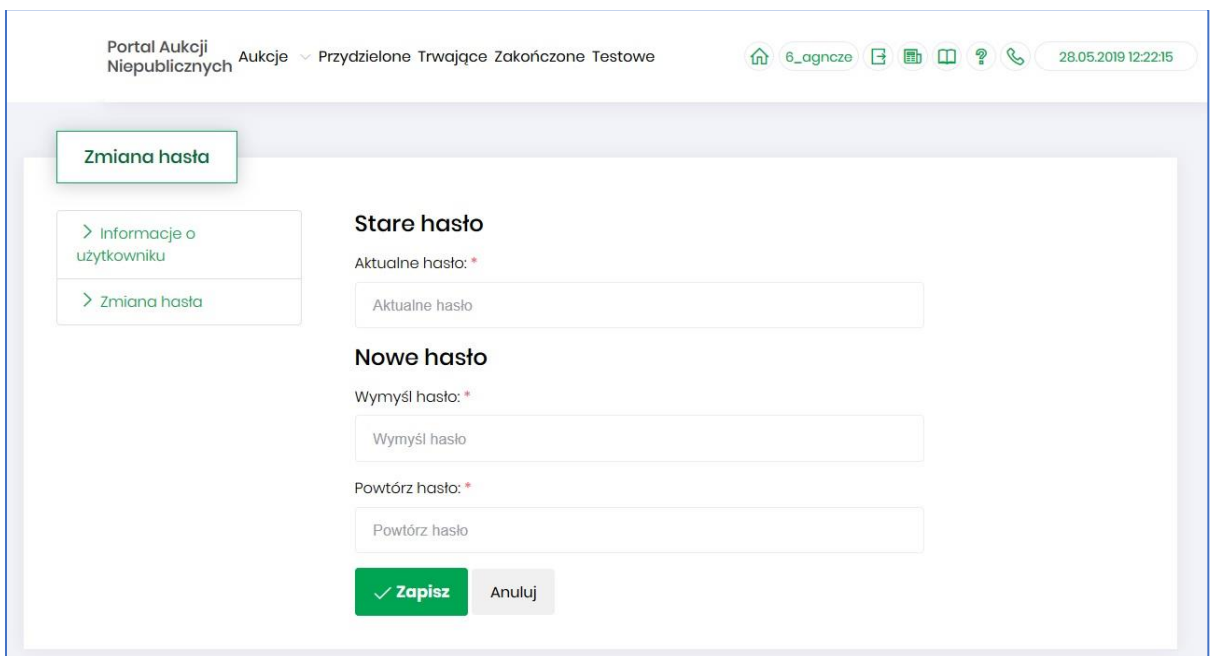

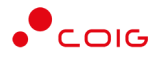

# <span id="page-5-0"></span>2 Rejestracja użytkownika

Po wybraniu przycisku *Zaloguj się*, zostanie wyświetlony formularz umożliwiający zalogowanie lub rejestrację nowego użytkownika w Portalu Aukcji Niepublicznych.

**Jeżeli użytkownik nie posiada jeszcze konta** (przy pierwszym korzystaniu z Portalu) należy wybrać w części *Rejestracja użytkownika* przycisk *Zarejestruj się.*

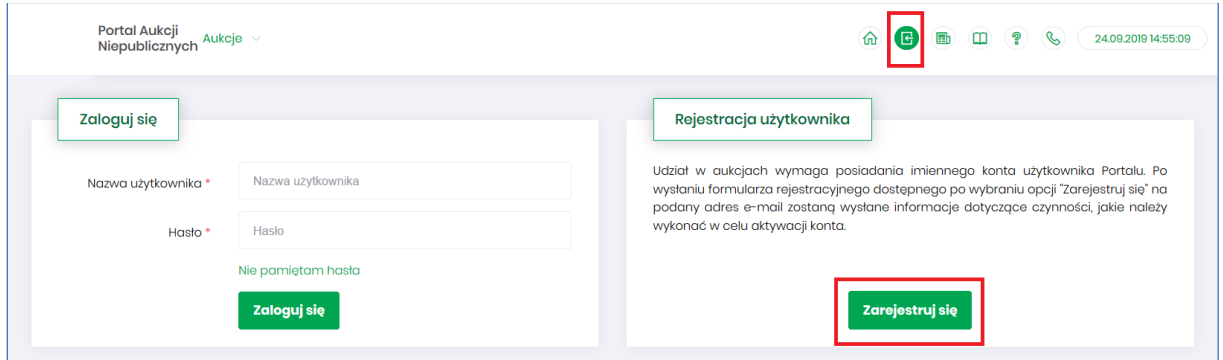

Kolejno zostanie wyświetlony poniższy formularz rejestracyjny.

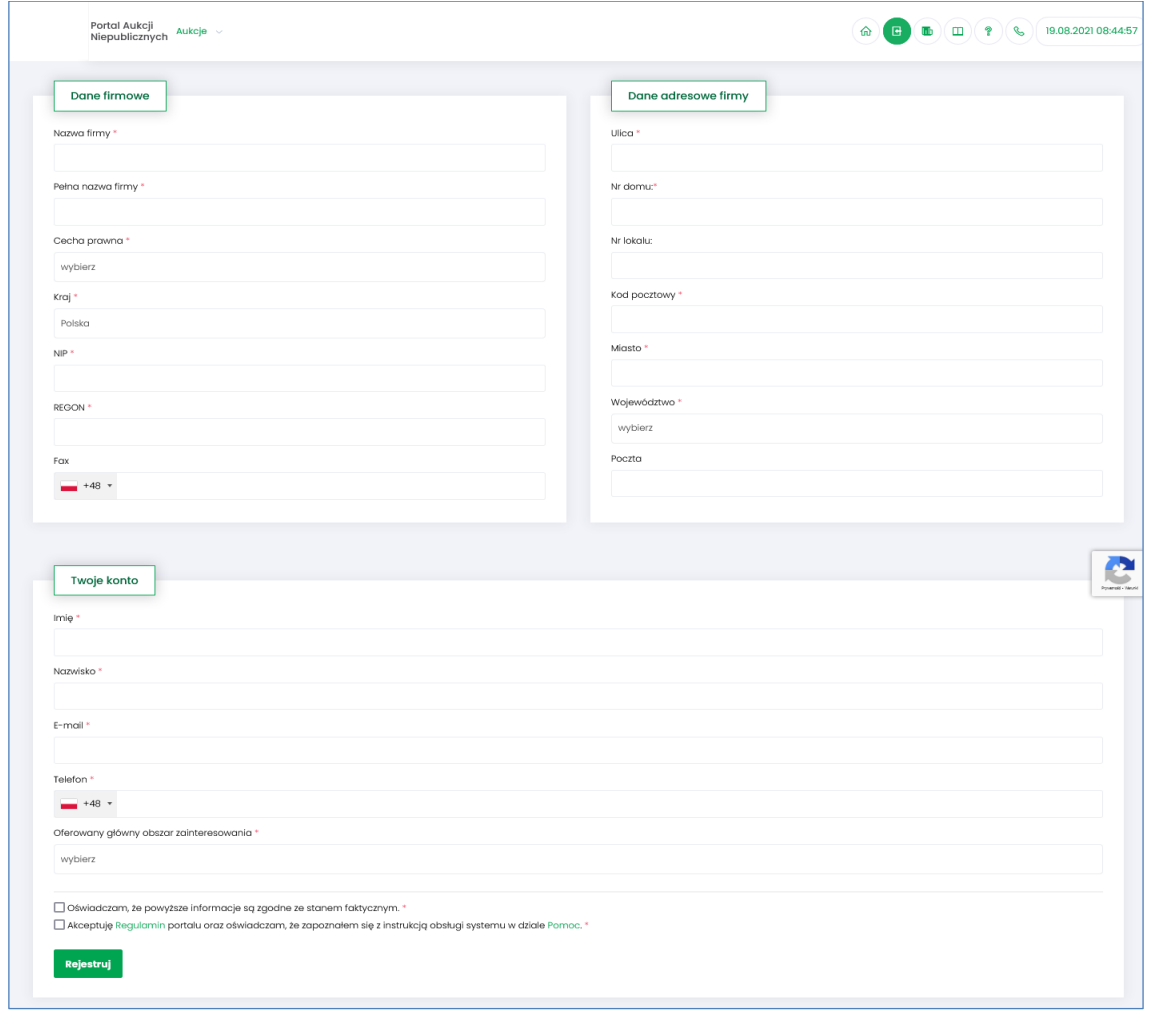

Po kliknięciu przycisku *Zarejestruj*, jeśli wypełniono wszystkie wymagane pola zaznaczone gwiazdką i potwierdzono (poprzez zaznaczenie checkbox'ów) zgodność wszystkich podanych informacji

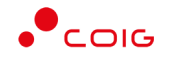

wymaganych ze stanem faktycznym oraz zapoznanie się z niniejszą *Instrukcją* i *Regulaminem*, nastąpi wysłanie formularza do Organizatora aukcji. Pojawi się komunikat (patrz niżej).

#### Zgłoszenie rejestracji zostało wysłane do Organizatora aukcji i oczekuje na obsłużenie. Proszę czekać na powiadomienie z informacją o nadanej Nazwie użytkownika oraz instrukcją dotyczącą aktywacji konta, które zostaną wysłane zwrotnie na adres e-mail podany w formularzu.

Po obsłużeniu zgłoszenia rejestracyjnego przez Organizatora aukcji, do nowego użytkownika Portalu zostanie wysłane powiadomienie e-mail z informacją o nadanym mu unikalnym loginie, czyli Nazwie użytkownika, co umożliwi zalogowanie się do Portalu i uczestnictwo w aukcjach. W szczególnych przypadkach powiadomienie o utworzeniu konta użytkownika może trafić do spamu, lub innego folderu na serwerze pocztowym. Aby wiadomości nie były uznawane przez klienta pocztowego za SPAM, należy dodać adres portalu do zaufanych nadawców.

Aby w pełni móc korzystać z Portalu wymagana jest aktywacja konta użytkownika, polegająca na ustawieniu własnego, tajnego hasła dostępu.

Nowy Użytkownik otrzymuje wiadomość o treści, jaką przykładowo zamieszczono poniżej:

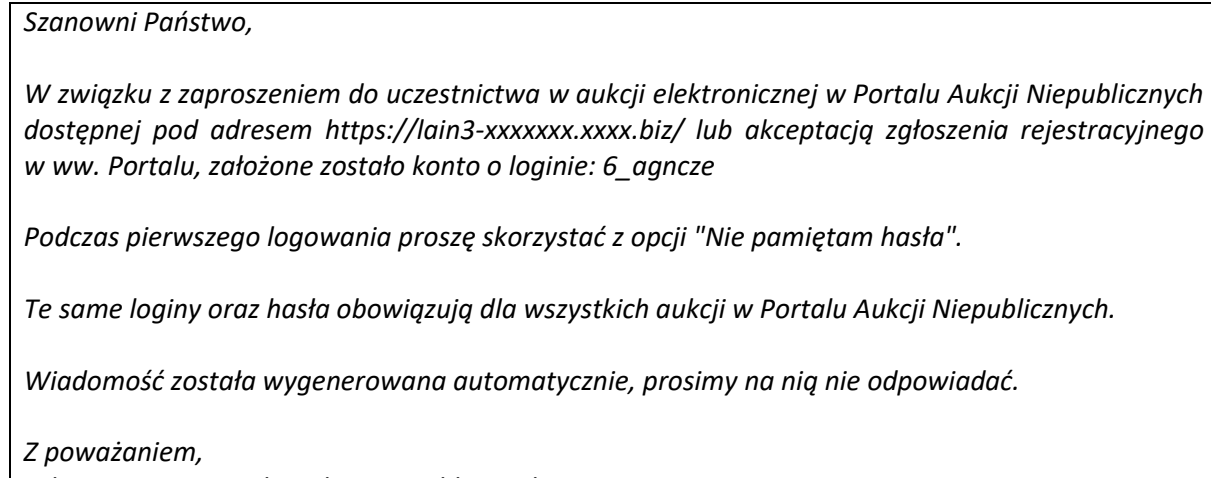

#### *Administrator Portalu Aukcji Niepublicznych*

# 2.1 Logowanie do portalu

<span id="page-6-0"></span>Aktywacja konta umożliwia użytkownikowi zalogowanie się i korzystanie z pełnej funkcjonalności portalu.

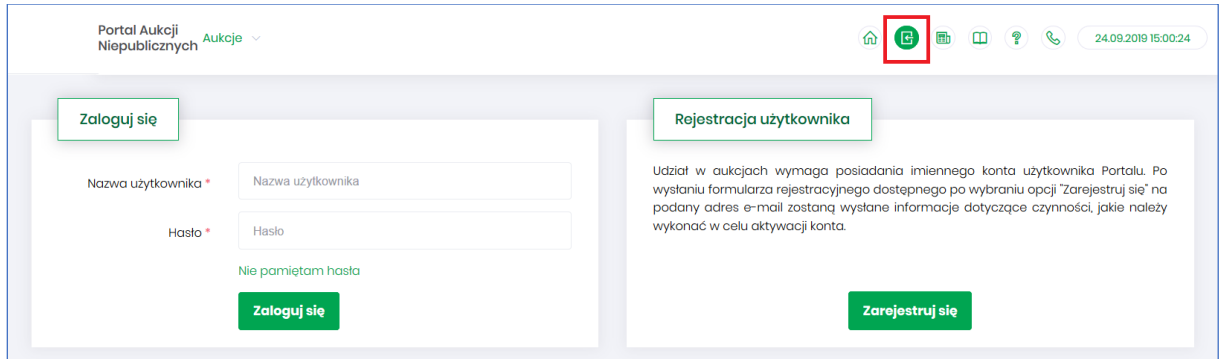

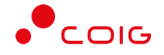

Przy pierwszym logowaniu lub w razie problemów z logowaniem należy użyć opcji *Nie pamiętam hasła.* Zostanie wyświetlony poniższy formularz:

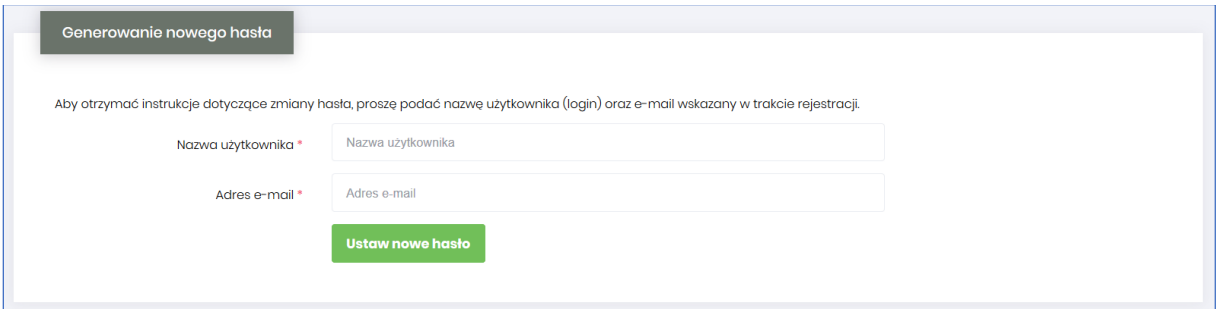

Po wprowadzeniu zarejestrowanego wcześniej adresu email, system wyśle tymczasowy link umożliwiający zmianę hasła. Link ważny jest przez 24h od momentu wygenerowania i służy do jednorazowej zmiany hasła. Wysłanie wiadomości z linkiem potwierdzone jest następującym komunikatem:

Po poprawnym zalogowaniu wyświetlone zostanie okno z *Regulaminem Administratora*. Należy go przeczytać i zaakceptować poprzez kliknięcie na dole okna *Akceptacja,* co umożliwi dalsze korzystanie z portalu.

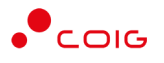

 $\times$ Regulamin Administratora  $\Omega$  $7z8$  $| + |$  Skala automatyczna  $|$ ⇔  $\overline{\mathbf{M}}$  $\rightarrow$ m  $\bullet$  $\blacksquare$ D przed planowaną naprawą, czy konserwacją sprzętu. 3. Administrator Portalu nie odpowiada za niedostępność Adresu Strony Internetowej spowodowaną okolicznościami od siebie niezależnymi i nie pozostającymi pod jego bezpośrednią kontrolą, jak również za wszelkie szkody wynikłe z takich zdarzeń. 4. Użytkownik korzysta z Portalu pod warunkiem nienaruszania jakichkolwiek praw wynikających z przepisów prawa, w szczególności praw autorskich lub praw ochronnych na znaki towarowe oraz w sposób zgodny z Instrukcją Obsługi Portalu. 5. Wszelkie prawa do Portalu, wszelkich elementów graficznych oraz układu stron oraz innych jego elementów są zastrzeżone. 6. Portal oraz wszelkie jego elementy są chronione przepisami prawa, w szczególności ustawy z dnia 4 lutego 1994 r. o prawie autorskim i prawach pokrewnych (t. j. Dz. U. z 2006 r. nr 90, poz. 631 ze zm.), ustawy z dnia 16 kwietnia 1993 r. o zwalczaniu nieuczciwej konkurencji (t. j. Dz. U. z 2003 r. Obowiazuje od dnia 01.06.2019r. nr 153, poz. 1503 ze zm.) oraz ustawy z dnia 27 lipca 2001 r. o ochronie baz danych (Dz. U. nr 128, poz. 1402 ze zm.). 7. Użytkownik wyraża zgodę na przetwarzanie przez Administratora jego danych osobowych w celach niezbędnych dla prawidłowego funkcjonowania Portalu. Zamknij Akceptacja

Jeżeli Użytkownik nie zaakceptuje Regulaminu Administratora nastąpi automatyczne wylogowanie z konta – pojawi się następujący komunikat:

Data i godzina, wraz z nazwą użytkownika osoby akceptującej regulamin są przechowywane w systemie.

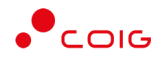

# <span id="page-9-0"></span>3 Strona główna portalu po zalogowaniu

Użytkownik, który zalogował się do portalu widzi stronę podzieloną na 3 części (patrz rys. poniżej):

- Górne menu z pozycjami oraz ikonami:
	- o *Aukcje* umożliwia wyświetlenie listy wszystkich ogłoszonych aukcji (*Wszystkie*) *oraz wg rodzaju zdefiniowanego przez Organizatora aukcji*
	- o *Przydzielone* wyświetla listę aukcji, w których zalogowany użytkownik może brać udział
	- o *Trwające* wyświetla listę rozpoczętych aukcji, w których zalogowany użytkownik może brać udział
	- o *Zakończone* wyświetla listę wszystkich aukcji , jakie odbyły się w Portalu, w których zalogowany użytkownik brał udział
	- o *Testowe*  wyświetla stałą listę aukcji utworzonych na potrzeby testów użytkowników
	- o *Strona główna* (domek) po kliknięciu wyświetlana jest strona główna portalu
	- o *Nazwa użytkownika*
	- o *Wyloguj się*
	- o *Aktualności*
	- o *Regulamin*
	- o *Pomoc*
	- o *Kontakt*
	- o *Czas serwerowy*
- Komunikaty ogólne informacje, ogłoszenia i aktualności dotyczące Portalu przeznaczone dla użytkowników.
- Harmonogram aukcji terminarz, w którym pojawiają się informacje o nadchodzących aukcjach, wraz z datą ich rozpoczęcia oraz informacją o czasie ofertowania (jeśli w aukcji przewidziano etap składania ofert poprzez portal aukcyjny). Aukcje rozpoczęte i zakończone nie są już uwzględniane w tym miejscu.

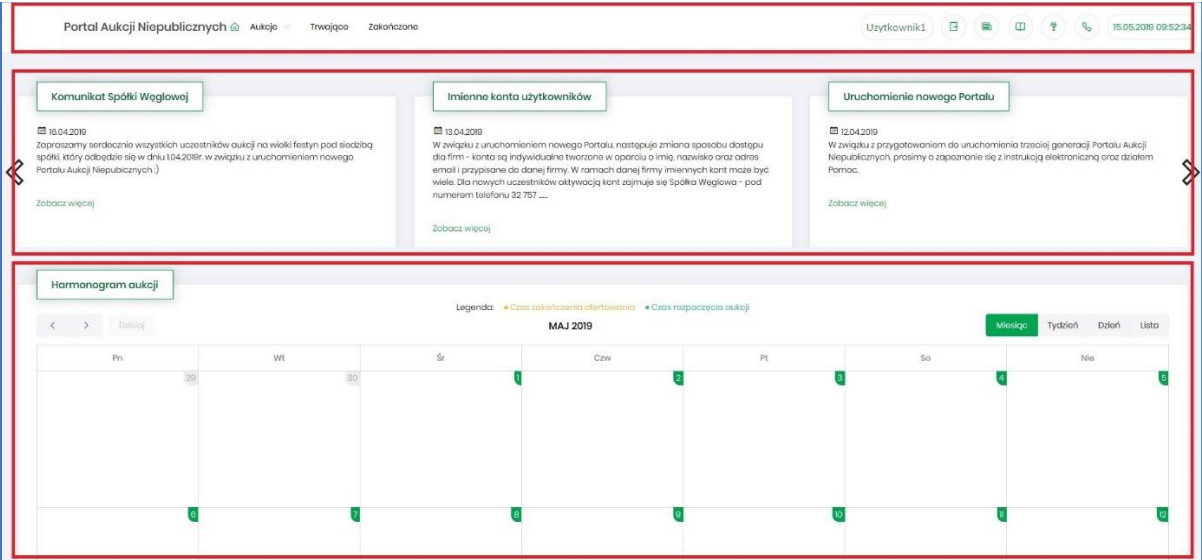

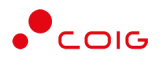

### 3.1 Aukcje - wszystkie

<span id="page-10-0"></span>Po kliknięciu w menu na *Aukcje\Wszystkie* – pojawi się lista ogłoszonych aukcji, jeszcze nierozpoczętych, niezależnie od rodzaju, do których zalogowany użytkownik:

- został zaproszony przez Organizatora aukcji,
- ma możliwość wysłania zgłoszenia udziału, do rozpatrzenia przez Organizatora aukcji.

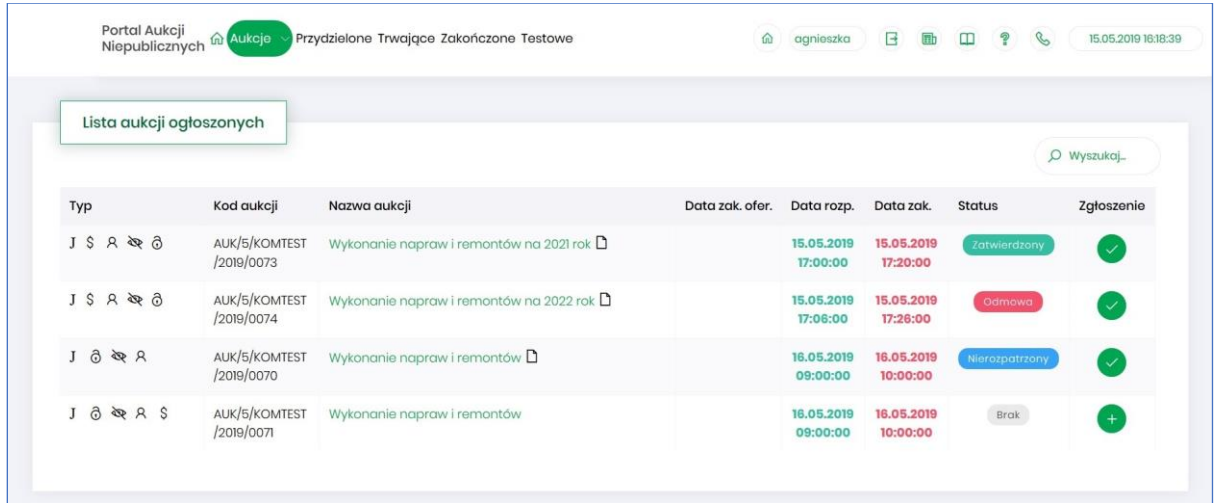

Opis kolumn:

- *Typ –* graficzne określenie parametrów aukcji*:*
- $J$ - Aukcja japońska
- JP Aukcja japońska przyspieszona
- $\mathbf{A}$ - Aukcja angielska
- $\mathbf K$ - Aukcja na komplet
- $\mathsf{S}$ - Aukcja na cenę
- $\mathsf{R}$ - Aukcja samodzielna
- ⋟ - Aukcja z przetargu
- 必 - Aukcja niepubliczna
- යි - Aukcja zamknięta
- ෬ - Aukcja otwarta
- 凿 - Aukcja w paczce
- Jedna cena dla wszystkich pozycji w ramach kompletu **CT**
- *Kod aukcji*  sygnatura aukcji generowana automatycznie przy tworzeniu aukcji w systemie obsługiwanym przez Organizatora aukcji
- *Nazwa aukcji –* skrócony opis przedmiotu aukcji
- *Dokumenty dotyczące aukcji (ikona kartki papieru)* informuje o dołączonych dokumentach przez Organizatora aukcji, z którymi należy się zapoznać. W tym celu należy kliknąć na link w kolumnie plik.

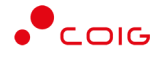

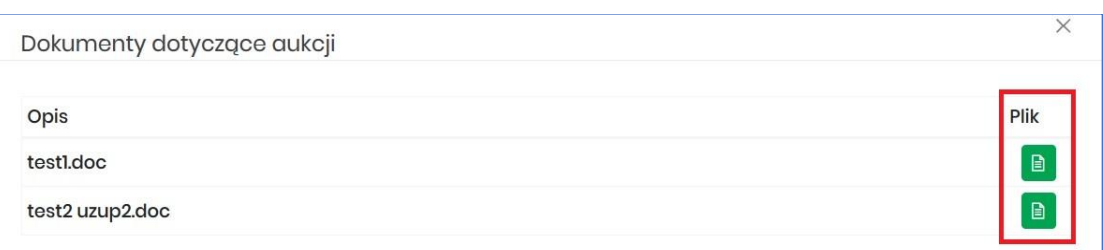

- *Data zak. ofer. –* Data zakończenia ofertowania termin, do kiedy można złożyć ofertę w aukcji – dotyczy tylko aukcji, w których Organizator przewidział etap ofertowania
- *Data rozpoczęcia* termin rozpoczęcia licytacji
- *Data zakończenia* termin zakończenia licytacji
- *Status*:
	- o *Brak* status powiązany jest z kolumną *Zgłoszenie* i oznacza, że Użytkownik nie zgłosił chęci uczestnictwa w aukcji. Użytkownik z takim statusem nie może brać udziału w aukcji.
	- o *Nierozpatrzony* status powiązany jest z kolumną *Zgłoszenie* i oznacza, że Użytkownik zgłosił chęć uczestnictwa w aukcji, a jego zgłoszenie nie zostało jeszcze obsłużone przez Organizatora aukcji. Użytkownik z takim statusem nie może jeszcze brać udziału w aukcji.
	- o *Odmowa*  status powiązany jest z kolumną *Zgłoszenie* i oznacza, że Użytkownik zgłosił chęć uczestnictwa w aukcji, ale jego zgłoszenie zostało odrzucone przez Organizatora aukcji. Użytkownik z takim statusem nie może brać udziału w aukcji.
	- o *Zatwierdzony* status powiązany jest z kolumną *Zgłoszenie* i oznacza, że Użytkownik zgłosił chęć uczestnictwa w aukcji, a jego zgłoszenie zostało zaakceptowane/przyjęte przez Organizatora aukcji. Dopiero po akceptacji zgłoszenia przez Organizatora Użytkownik może brać udział w aukcji.
- *Zgłoszenie* ikona pokazuje informację, czy zalogowany Użytkownik zgłosił już chęć uczestnictwa w aukcji, czy jeszcze nie. Obejmuje dwa stany:

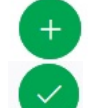

– oznacza, że zgłoszenie nie zostało jeszcze wysłane i umożliwia wykonanie tej akcji

– oznacza, że Użytkownik wysłał już zgłoszenie

*Wyszukaj* – umożliwia przeszukiwanie listy aukcji względem kolumny "Kod aukcji" oraz "Nazwa aukcji". Wprowadzona treść może być częścią tekstu w ww. kolumnach. Duże i małe litery nie są brane pod uwagę przy wyszukiwaniu.

Użytkownik ma możliwość wysłania zgłoszenia do uczestnictwa w aukcji tylko w przypadku, gdy Organizator w momencie konfigurowania parametrów aukcji taką możliwość dopuścił, czyli ustawił parametr "Aukcja otwarta".

Zgłoszenie udziału w aukcji może być przez Organizatora aukcji zaakceptowane, bądź odrzucone. W zależności od decyzji Organizatora aukcji użytkownik otrzyma odpowiednie powiadomienie.

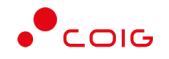

#### Przykładowe powiadomienie e-mail o zaakceptowaniu zgłoszenia:

#### Szanowni Państwo,

Państwa zgłoszenie do aukcji AUK/5/KOMTEST/2019/0072 zostało zaakceptowane.

Wiadomość została wygenerowana automatycznie, prosimy na nią nie odpowiadać.

Z poważaniem,

Administrator Portalu Aukcji Niepublicznych

Przykładowe powiadomienie e-mail o odrzuceniu zgłoszenia:

Szanowni Państwo,

Państwa zgłoszenie do aukcji AUK/5/KOMTEST/2019/0074 zostało odrzucone.

Wiadomość została wygenerowana automatycznie, prosimy na nią nie odpowiadać.

Z poważaniem, Administrator Portalu Aukcji Niepublicznych

W momencie ogłaszania aukcji tzw. zamkniętej, w której Organizator przed ogłoszeniem definiuje listę uczestników dopuszczonych do udziału w aukcji, wszyscy przypisani użytkownicy otrzymają powiadomienie e-mail o aukcji, wraz z załączonym dedykowanym linkiem umożliwiającym wyświetlenie tej aukcji w Portalu.

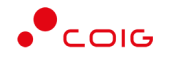

#### Przykładowe powiadomienie o aukcji zamkniętej:

# Witam, informujemy, że w Portalu Aukcyjnym została ogłoszona nowa aukcja: Szczegóły aukcji: - kod aukcji: AUK/5/KOMTEST/2019/0137 - opis: Wykonanie napraw i remontów rurociągów na 2020 rok##Wykonanie napraw i remontów rurociągów na 2020 rok - data ogłoszenia: 27.05.2019 08:35 - data zakończenia ofertowania: 27.05.2019 08:50 - data rozpoczęcia licytacji: 27.05.2019 08:50 - data planowanego zakończenia licytacji: 27.05.2019 08:57 Pozycje aukcji: 1. RURA ZE SZWEM PRZEWODOWA Q 2020,0X16,0 18G2A PN-73/H-74244 2. RURA BEZ SZWU PRZEWODOWA Q 1016,0X12,5 R35=ST37,0=P235TR1 OGÓLNEGO ZASTOSOWANIA Link do Portalu Aukcyjnego: <https://lain3-xxxx.xxxx.biz/aukcje/details/1862>

# 3.2 Przydzielone

<span id="page-13-0"></span>Aukcje przydzielone są to wszystkie aukcje nierozpoczęte i niezakończone, do których zalogowany Użytkownik jest przypisany – Organizator aukcji zaakceptował jego zgłoszenie, bądź wysłał Użytkownikowi zaproszenie do udziału w aukcji.

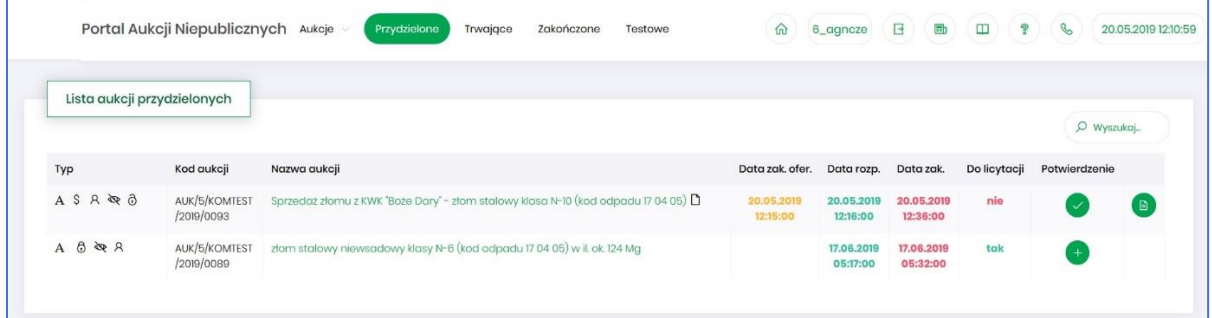

W oknie aukcji *Przydzielonych* występują te same kolumny, które opisano w rozdziale [3.1](#page-10-0) [Aukcje](#page-10-0)  [wszystkie](#page-10-0) *o*raz dodatkowo kolumna:

- *Do licytacji* określa, czy przypisany Użytkownik ma możliwość uczestnictwa w etapie licytacji, czy należy wykonać jeszcze dodatkowe czynności, aby było to możliwe
	- o *Tak* użytkownik jest dopuszczony do udziału w licytacji
	- o *Nie* użytkownik nie jest jeszcze dopuszczony do udziału w licytacji i nie będzie mógł składać postąpień w toku licytacji, dopóki nie wykona określonych czynności wymaganych przez Organizatora aukcji.

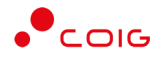

- *Potwierdzenie* użytkownik musi potwierdzić Organizatorowi aukcji uczestnictwo, aby móc przejść do etapu licytacji i składać postąpienia w trwającej aukcji.
- *Formularz ofertowy* dostępny po potwierdzeniu uczestnictwa, tylko w aukcjach z ofertowaniem, w których Organizator aukcji wymaga złożenia wstępnej oferty cenowej wraz z dokumentami wymaganymi.

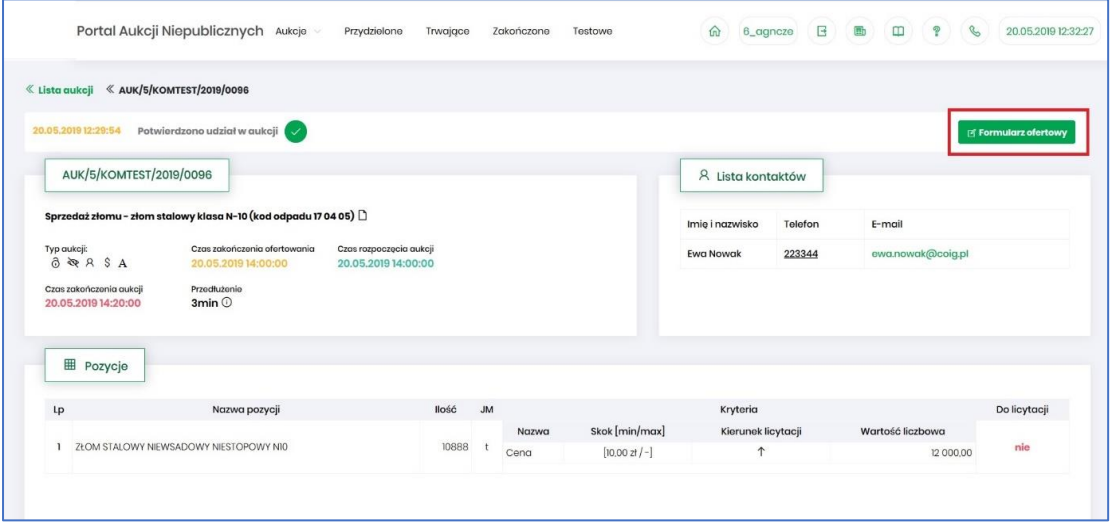

### 3.3 Trwające

<span id="page-14-0"></span>Jeżeli nastanie czas rozpoczęcia aukcji – zgodnie z zegarem (czasem serwerowym), który widnieje w prawym górnym rogu ekranu – następuje automatyczne przeniesienie aukcji przydzielonej do zakładki *Trwające aukcje*.

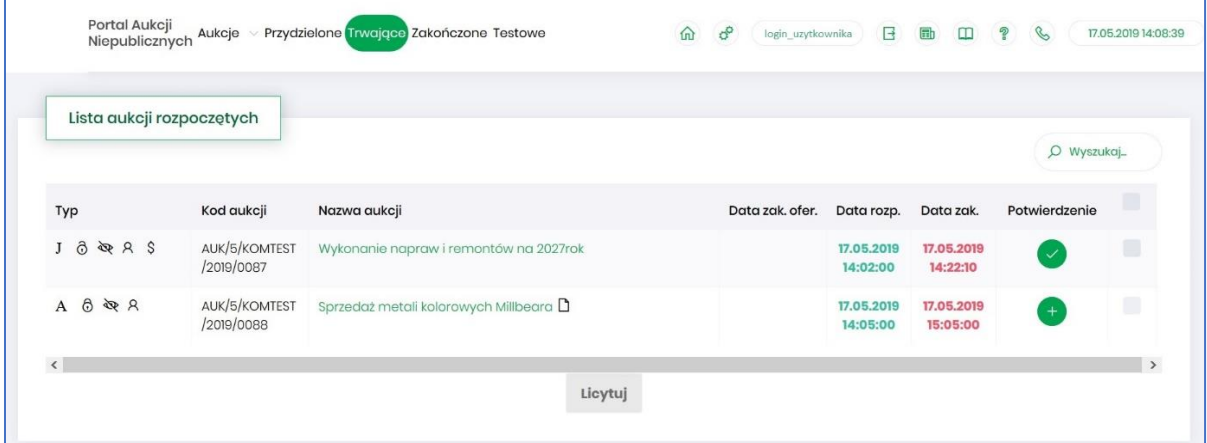

Na liście aukcji *Trwających* wyświetlone są tylko te aukcje, w których zalogowany użytkownik może brać udział, czyli składać postąpienia w toku licytacji. Aukcje widnieją na tej liście do ich czasu zakończenia.

Lista zawiera te same kolumny, jakie opisano w rozdziale [3.1](#page-10-0) Aukcje - [wszystkie](#page-10-0) *o*raz dodatkowo przycisk *Licytuj.* Po wybraniu jednej lub wielu aukcji (poprzez zaznaczenie checkbox'a w ostatniej kolumnie) i kliknięcie poniżej przycisku *Licytuj*, następuje przekierowanie do okna, gdzie Użytkownik ma możliwość podglądu i brania udziału w równolegle trwających aukcjach. Z opcji tej można skorzystać w przypadku, gdy potwierdzono wszystkie wybrane aukcje.

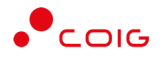

#### <span id="page-15-0"></span>3.3.1 Okno licytacji – informacje ogólne

W zależności od mechanizmu oraz parametrów licytacji, jakie zostały zastosowane w danej aukcji, okno służące do wprowadzania postąpień może mieć różny wygląd – dostosowany do specyfiki danego typu aukcji. Poszczególne modele zostały szczegółowo opisane w odpowiednich podrozdziałach niniejszej instrukcji.

W momencie zakończenia etapu licytacji możliwość składania postąpień zostaje zablokowana, aukcja zostaje przeniesiona na listę aukcji zakończonych.

#### <span id="page-15-1"></span>3.3.2 Boczny pasek aukcji w toku

Po wejściu w szczegóły wybranej, aktualnie trwającej aukcji, na bocznym pasku po lewej stronie ekranu widać pozostałe aktualnie trwające aukcje. Aby móc we wszystkich licytować i widzieć wszystkie aukcje jednocześnie, na jednym ekranie bez konieczności przełączania się pomiędzy poszczególnymi aukcjami w osobnych oknach, można rozwinąć pasek i z wyświetlonej listy przerzucić wszystkie aukcje do głównego okna licytacji.

Po najechaniu na pasek, pokazuje się następujący widok:

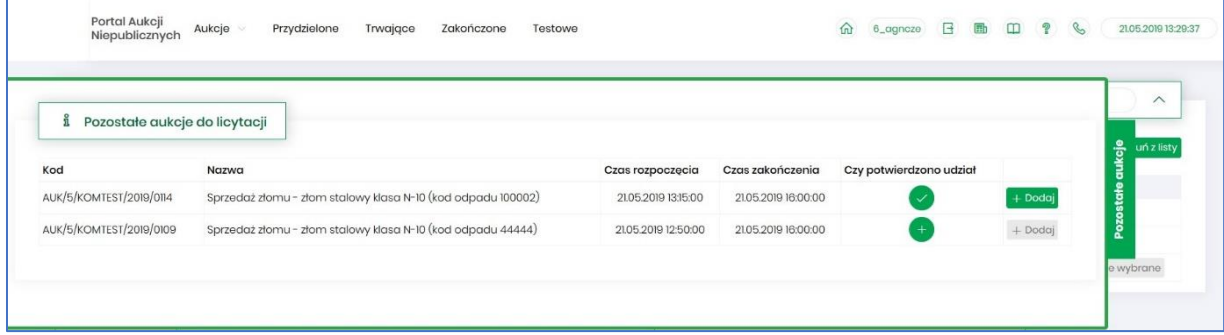

Aby móc dodać kolejne aukcje do okna licytacji, należy mieć potwierdzony udział w tych aukcjach, a następnie kliknąć przycisk *Dodaj*, aby wybrana aukcja pojawiła się na jednym ekranie z aukcją w tle.

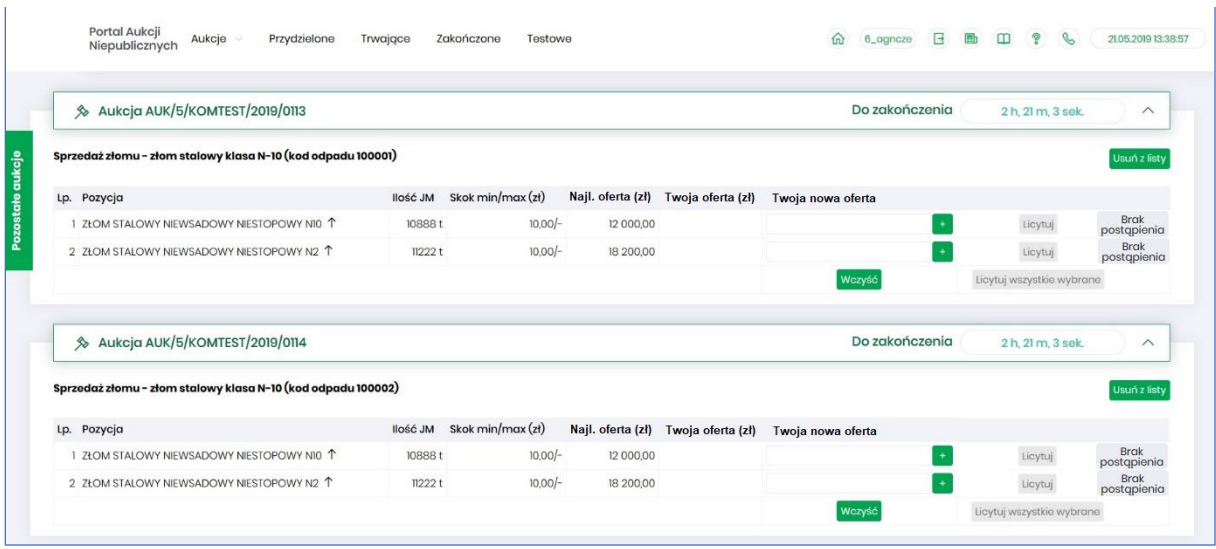

### 3.4 Zakończone

<span id="page-15-2"></span>Aukcje zakończone są to wszystkie aukcje przydzielone, w których upłynął czas trwania licytacji.

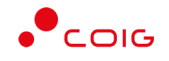

 $\sqrt{S}$ 

 $\blacksquare$ 

ଛ

 $\overline{\mathbb{D}}$ 

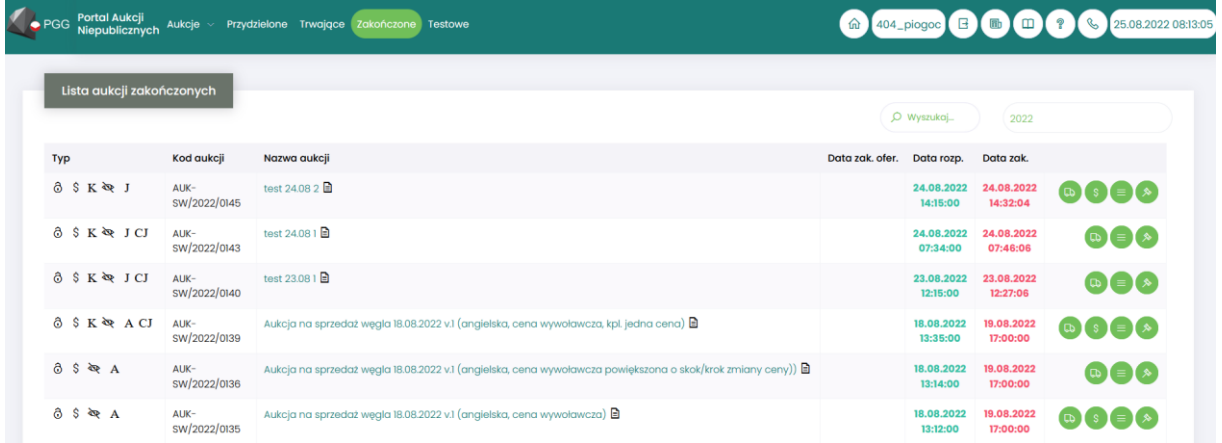

W oknie aukcji *Zakończonych* występują te same kolumny, jakie opisano w rozdziale [3.1](#page-10-0) [Aukcje](#page-10-0)  [wszystkie](#page-10-0) *o*raz dodatkowo przyciski w ostatniej kolumnie:

- ikona raportu *Najwyższe oferty złożone przez firmę*
- ikona raportu *Protokół udziału w aukcji*
- ikona raportu *Protokół przebiegu licytacji*
- ikona *Zamówienia na węgiel*

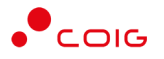

#### Poniżej przedstawiono przykłady ww. raportów.

*Najwyższe oferty złożone przez firmę* – przedstawia informacje o przedmiocie licytacji oraz wartości złożonej oferty:

Najwyższe oferty złożone przez firmę

Polska Grupa Górnicza S.A.

Portal Aukcji Niepublicznych

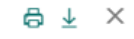

25.08.2022 08:45:19

Najwyższe oferty złożone przez firmę

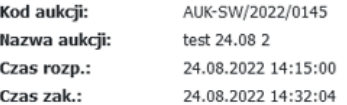

#### Pozycje licytowane:

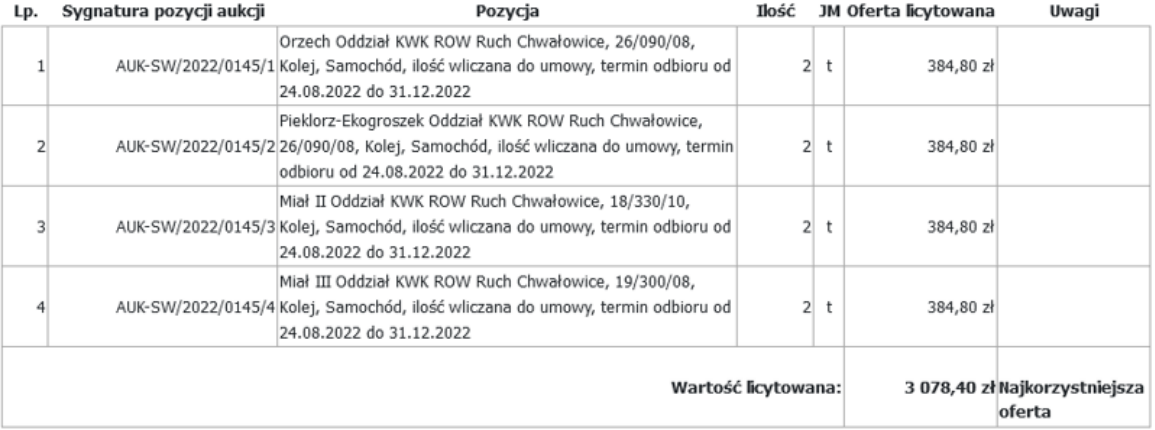

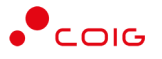

Raport *Protokół udziału w aukcji* – przedstawia informacje o przedmiocie licytacji, o wartości oferty wstępnej złożonej w Portalu poprzez Formularz ofertowy na etapie ofertowania (jeśli taki etap był w aukcji), wartości oferty złożonej ostatecznie w aukcji na etapie licytacji oraz o wartości oferty najkorzystniejszej (niekoniecznie złożonej przez zalogowanego Użytkownika).

Protokół udziału w aukcji

Polska Grupa Górnicza S.A.

Portal Aukcji Niepublicznych

25.08.2022 08:47:03

高 → ×

Protokół udziału w aukcji

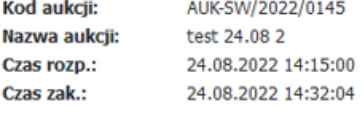

#### Pozycje licytowane:

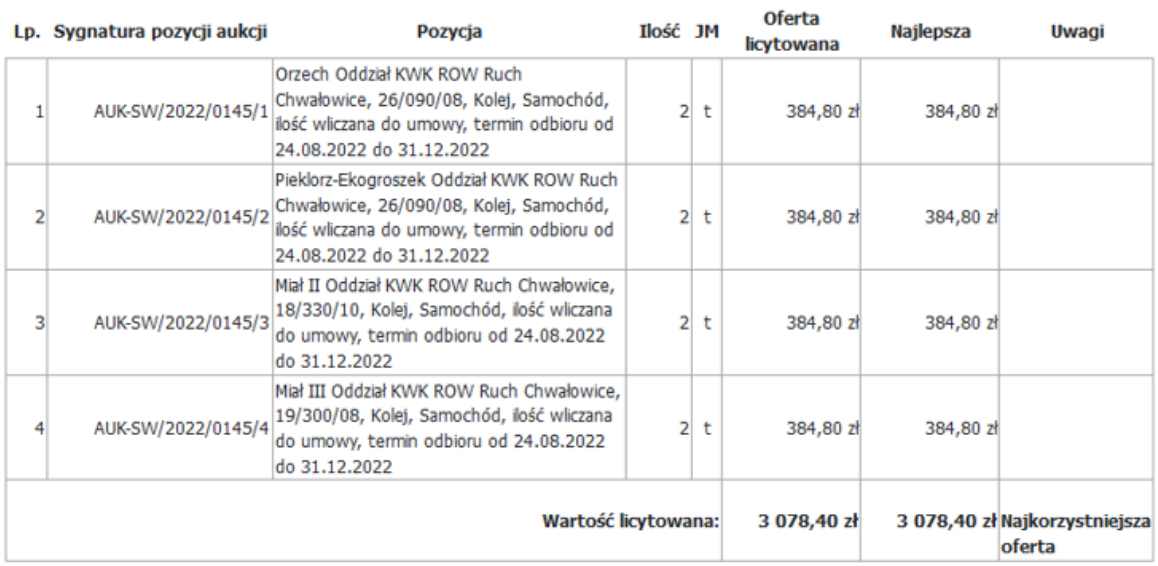

#### **Kontakt**

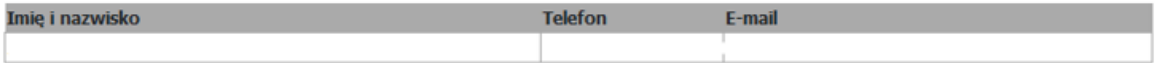

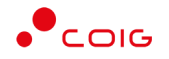

## Raport *Protokół przebiegu licytacji* – przedstawia informacje o przedmiocie licytacji oraz wszystkie kolejne postąpienia złożone przez Użytkownika zalogowanego:

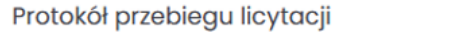

高 → ×

Polska Grupa Górnicza S.A.

Portal Aukcji Niepublicznych

25.08.2022 08:49:12

Protokół z przebiegu licytacji

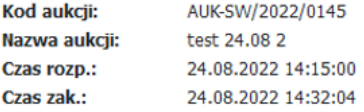

#### Licytowane pozycje przez uczestnika

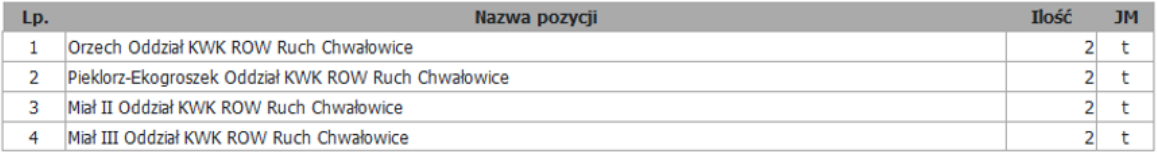

#### Przebieg licytacji uczestnika

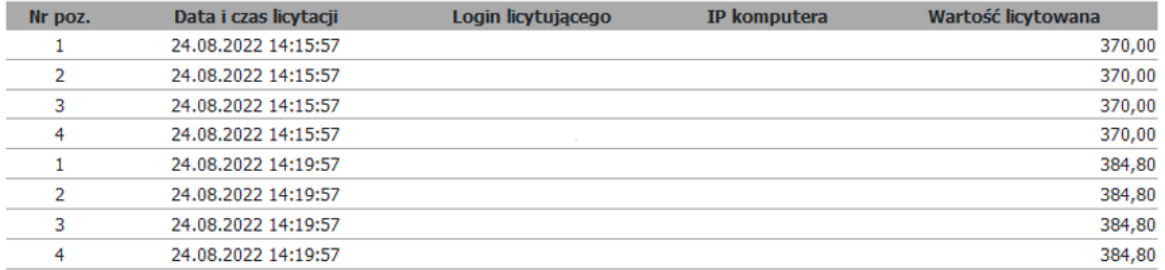

Ikona *Zamówienia na węgiel* wyświetla się kontrahentom, którzy wygrali aukcję elektroniczną na sprzedaż węgla. Dokumenty będą generowane z osobna do każdej pozycji aukcji, co oznacza że jedno zamówienie = jeden raport.

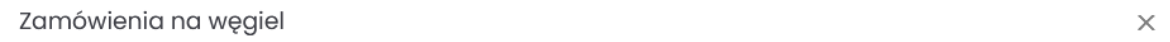

# Wygrane pozycje aukcji AUK-SW/2022/0145

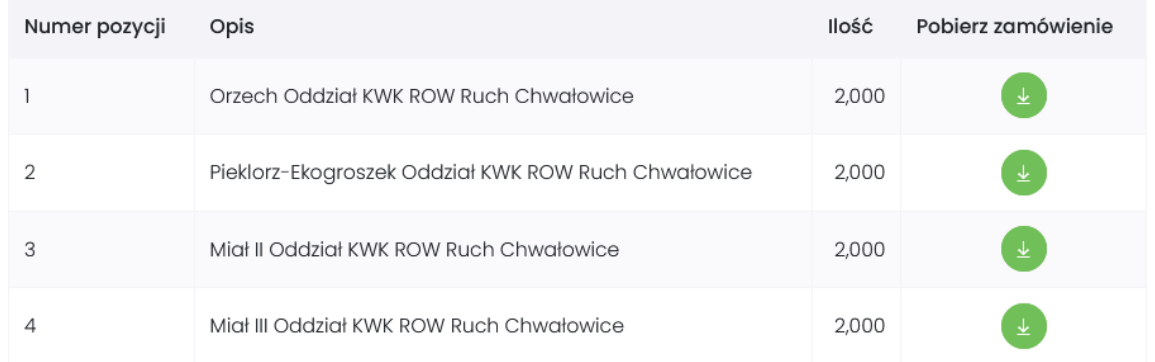

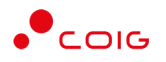

Wymienione zamówienie zawiera następujące informacje:

- nr zamówienia = nr wygranej aukcji,
- oddział PGG S.A. (Kopalnia/Zakład),
- ilość,
- sortyment,
- klasa,
- cena wylicytowana,
- rodzaj transportu,
- nr WCCK i nazwa kontrahenta (płatnika),
- pełna nazwa kontrahenta.

Poniżej częściowo przedstawiono przykładowe zamówienie

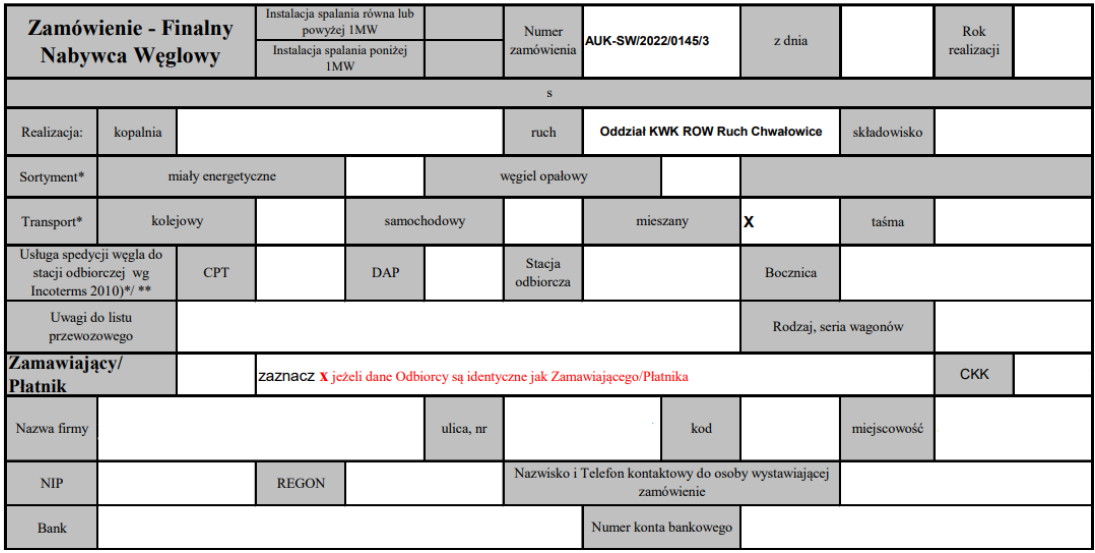

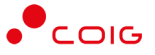

# 3.5 Testowe

<span id="page-21-0"></span>*Aukcje testowe* są to aukcje wygenerowane automatycznie i umożliwiają Użytkownikom w dowolnym momencie sprawdzenie działania konkretnych typów aukcji, przed udziałem we właściwej aukcji. Aukcje te są stale dostępne w Portalu, a złożone w nich oferty, bądź postąpienia mają wyłącznie charakter testowy i zostaną automatycznie usunięte w godzinach nocnych.

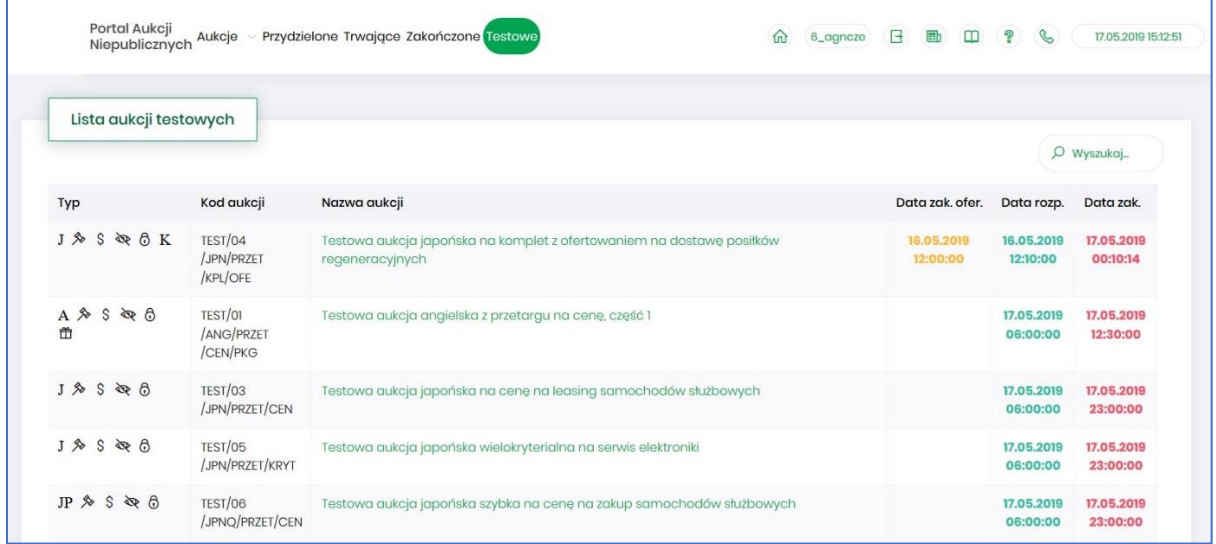

# <span id="page-21-1"></span>4 Aukcje na sprzedaż węgla

Aukcje na sprzedaż węgla są to aukcje gdzie licytacja odbywa się w górę, są one aukcjami otwartymi, co oznacza, że dowolni kontrahenci mogą poprzez swoje zgłoszenie wyrazić chęć brania udziału w aukcji.

Po kliknięciu w górnym menu *Aukcje/ Na sprzedaż węgla* – pojawi się lista ogłoszonych aukcji z umowy ramowej.

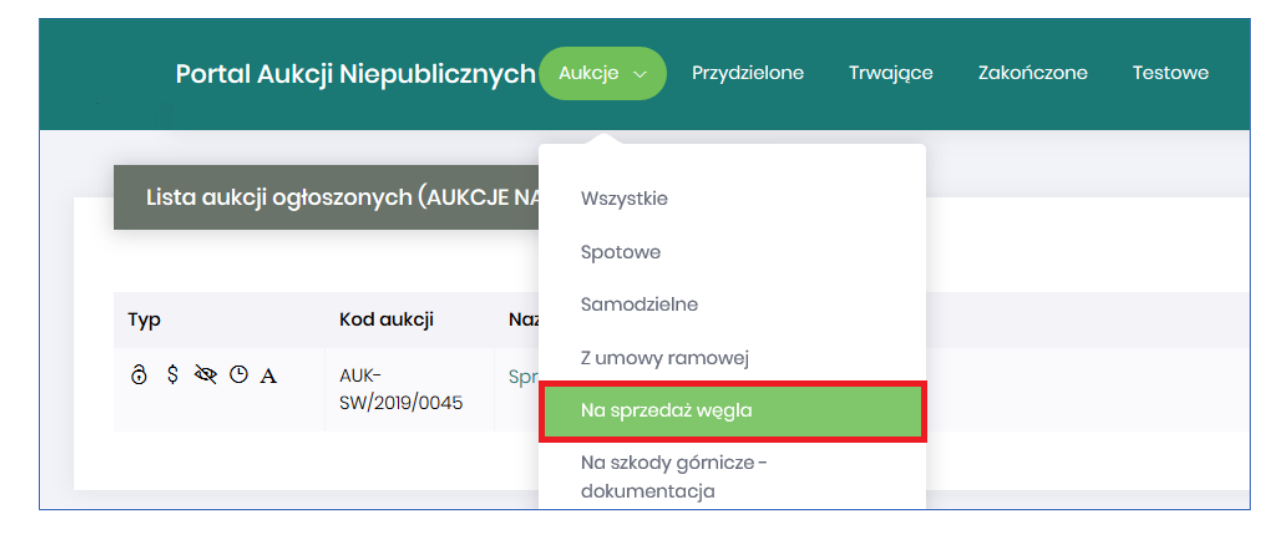

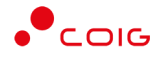

Po wybraniu typu aukcji na sprzedaż węgla pokaże się okienko z Regulaminem. Użytkownik chcąc potwierdzić swój udział w aukcji najpierw musi zaakceptować dany regulamin.

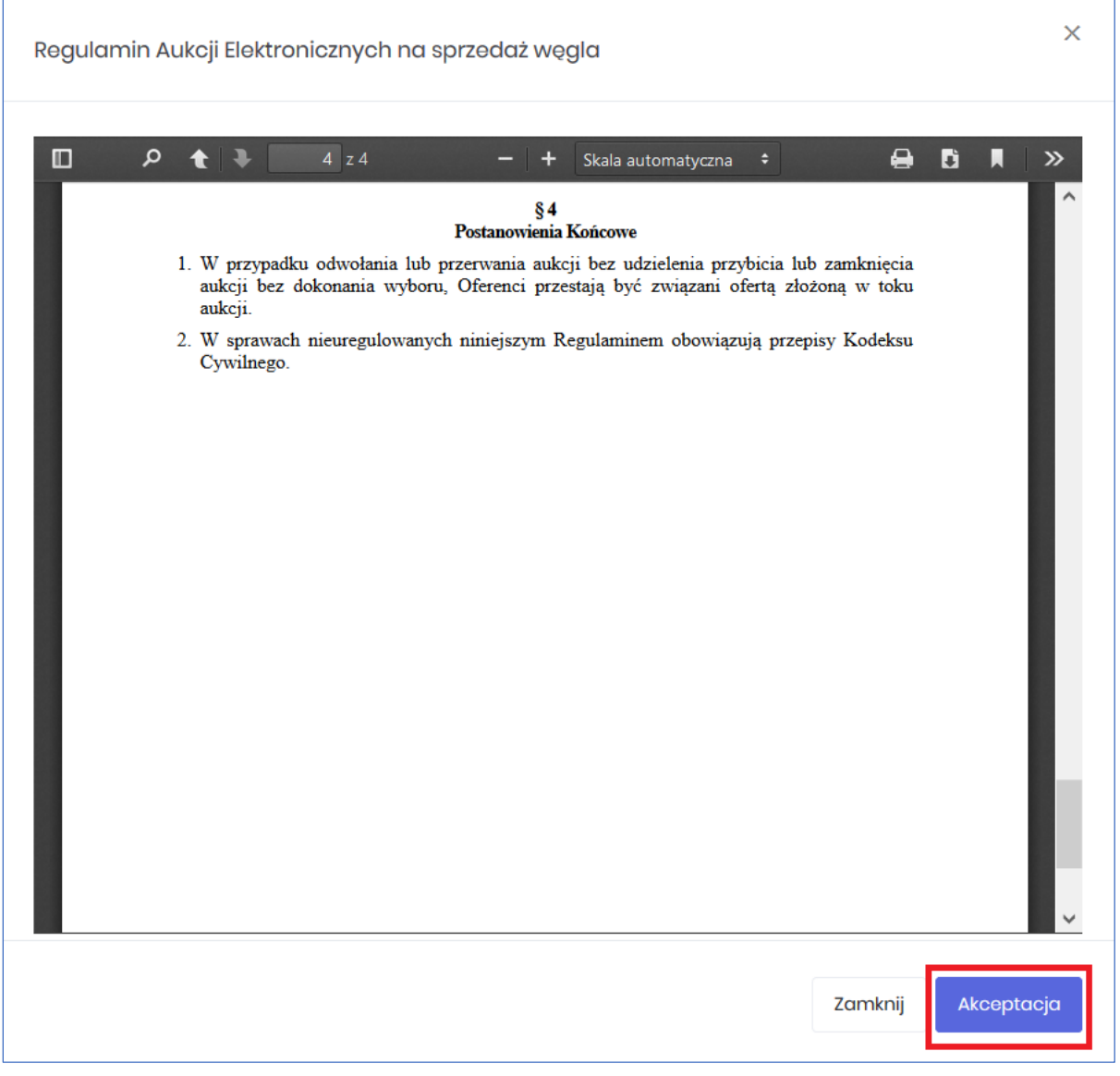

Aby móc brać udział w aukcji należy potwierdzić w niej uczestnictwo poprzez kliknięcie na przycisk *Potwierdź uczestnictwo*.

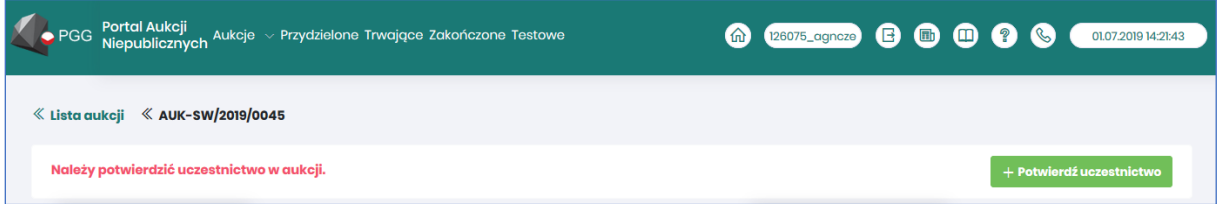

### 4.1 Zgłoszenie udziału w aukcji

<span id="page-22-0"></span>Jeżeli dana aukcja jest aukcją otwartą, wówczas każdy użytkownik widzi ją w zakładce *Aukcje\Wszystkie* po zapoznaniu się z przedmiotem i warunkami aukcji ma możliwość zgłoszenia swojego udziału w licytacji. Możliwość zgłoszenia chęci udziału w aukcji istnieje do momentu jej rozpoczęcia.

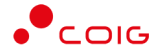

Zgłoszenia można dokonać w dwojaki sposób:

• po wejściu w zakładkę *Aukcje\Wszystkie* w kolumnie *Zgłoszenie* za pomocą ikony z plusem.

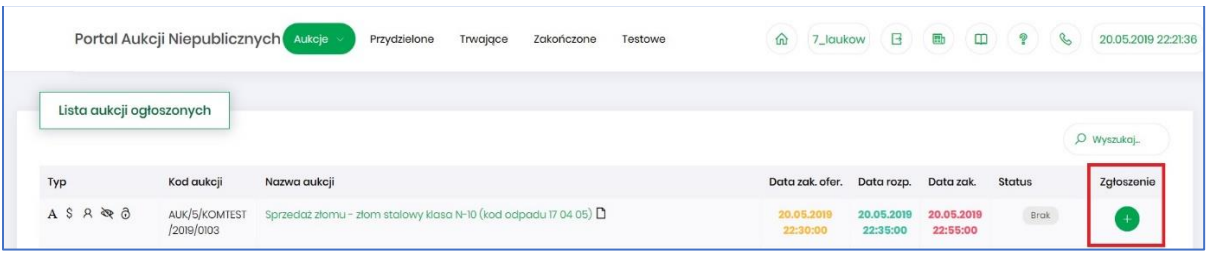

• po wejściu w szczegóły aukcji za pomocą przycisku *Zgłoś udział*.

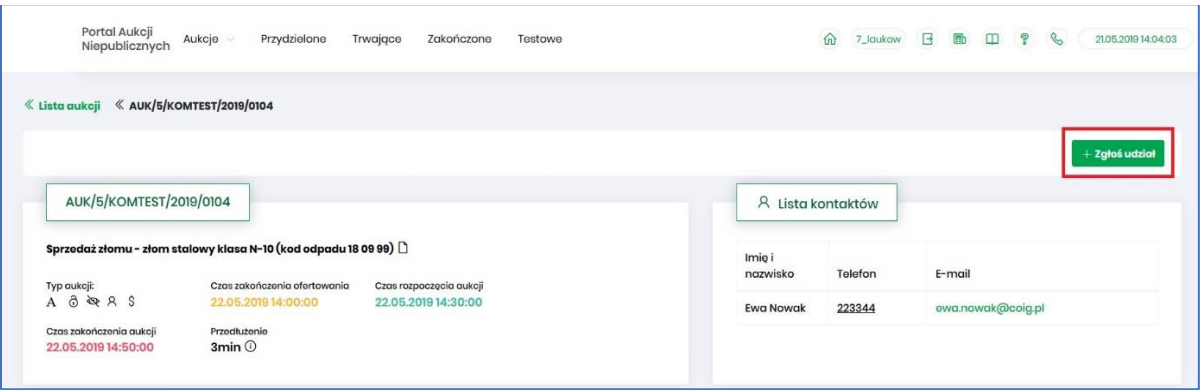

Po kliknięciu danego przycisku Użytkownik otrzyma poniższy komunikat, gdzie należy wybrać *Tak*:

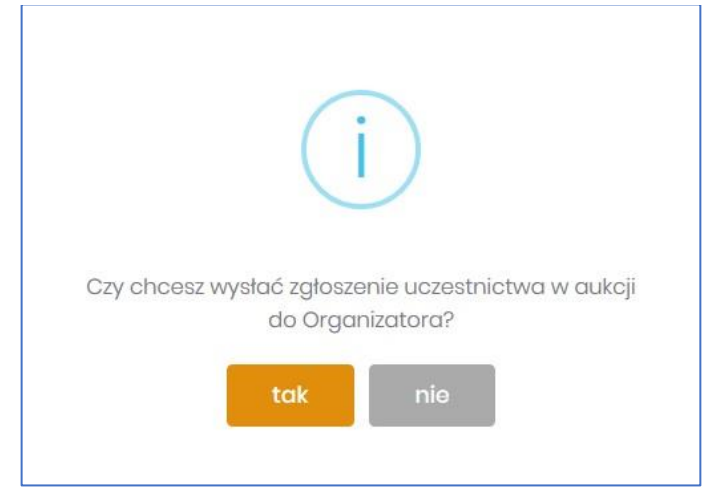

Organizator aukcji otrzyma informację o zgłoszeniu udziału w danej aukcji i z poziomu swojego systemu zintegrowanego z Portalem aukcyjnym, będzie obsługiwał zgłoszenia uczestników. Informacja o statusie zgłoszenia jest prezentowana w Portalu i na bieżąco aktualizowana. Zgłoszenie może zatem być oznaczone jednym z poniższych statusów:

- *Brak* oznacza, że Użytkownik nie zgłosił jeszcze chęci uczestnictwa w aukcji. Użytkownik z takim statusem nie ma możliwości brania udziału w aukcji.
- *Nierozpatrzony* oznacza, że Użytkownik zgłosił chęć uczestnictwa w aukcji, ale jego zgłoszenie jeszcze nie zostało obsłużone przez Organizatora aukcji. Użytkownik z takim statusem nie ma możliwości brania udziału w aukcji.

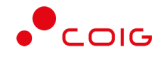

- *Zatwierdzony* oznacza, że Użytkownik zgłosił chęć uczestnictwa w aukcji, a jego zgłoszenie zostało zaakceptowane/przyjęte przez Organizatora aukcji. Dopiero po akceptacji zgłoszenia przez Organizatora Użytkownik będzie mógł brać udział w wybranej aukcji.
- *Odrzucony*  oznacza, że Użytkownik zgłosił chęć uczestnictwa w aukcji, ale jego zgłoszenie nie zostało zaakceptowane przez Organizatora aukcji. Użytkownik nie będzie miał możliwości uczestnictwa w aukcji.

Po zatwierdzeniu zgłoszenia przez Organizatora aukcji użytkownik otrzyma wiadomość e-mail potwierdzającą możliwość udziału w aukcji. Przykładowa treść powiadomienia:

Szanowni Państwo,

Państwa zgłoszenie do aukcji AUK/5/KOMTEST/2019/0122 zostało zaakceptowane.

Wiadomość została wygenerowana automatycznie, prosimy na nią nie odpowiadać.

Z poważaniem,

Administrator Portalu Aukcji Niepublicznych

W momencie odrzucenia zgłoszenia przez Organizatora aukcji użytkownik otrzyma stosowną informację w postaci wiadomości e-mail. Przykładowa treść powiadomienia:

Szanowni Państwo,

Państwa zgłoszenie do aukcji AUK/5/KOMTEST/2019/0126 zostało odrzucone.

Wiadomość została wygenerowana automatycznie, prosimy na nią nie odpowiadać.

Z poważaniem,

Administrator Portalu Aukcji Niepublicznych

### 4.2 Potwierdzanie udziału w aukcji

<span id="page-24-0"></span>Aby brać udział w licytacji, należy najpierw potwierdzić chęć brania udziału w aukcji. Daną czynność można zrealizować w katalogu aukcji *Przydzielonych* zaznaczając przy odpowiedniej aukcji *Potwierdzenie.*

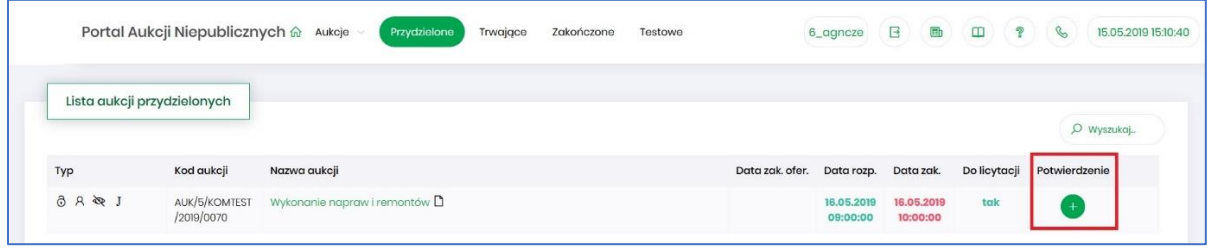

Istnieje również możliwość potwierdzenia aukcji po wejściu w jej szczegóły – po kliknięciu *Nazwy aukcji*.

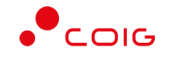

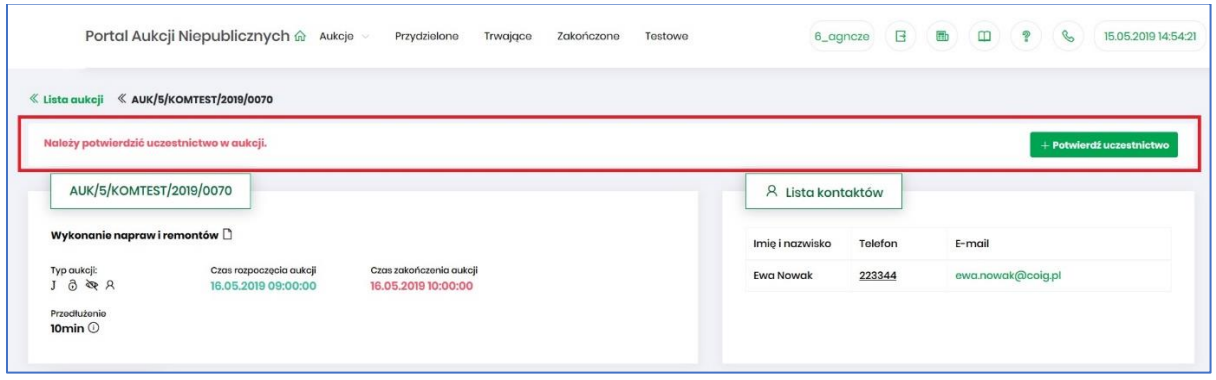

Po kliknięciu *Potwierdź uczestnictwo* pojawia się komunikat – *"Czy chcesz potwierdzić udział w aukcji?"*

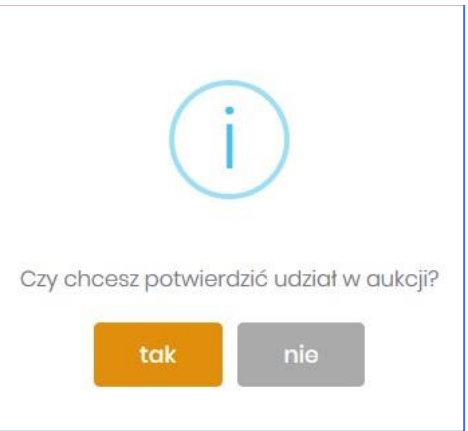

Aby uczestniczyć w aukcji należy wybrać odpowiedź *Tak*. Spowoduje to również zmianę ikony w kolumnie *Potwierdzenie* na zatwierdzony.

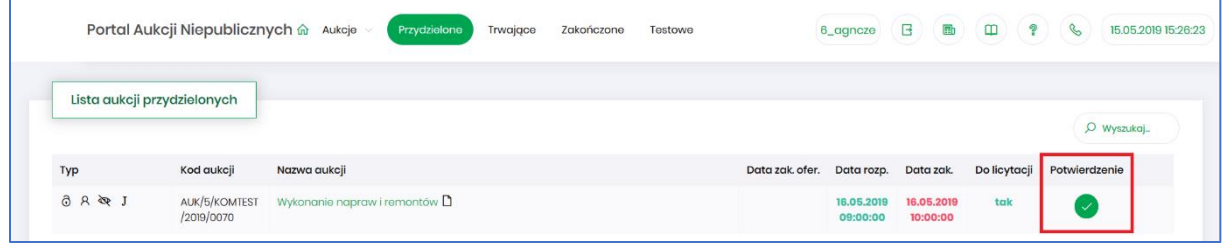

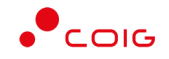

Ekran aukcji przed przystąpieniem do licytacji wygląda w następujący sposób:

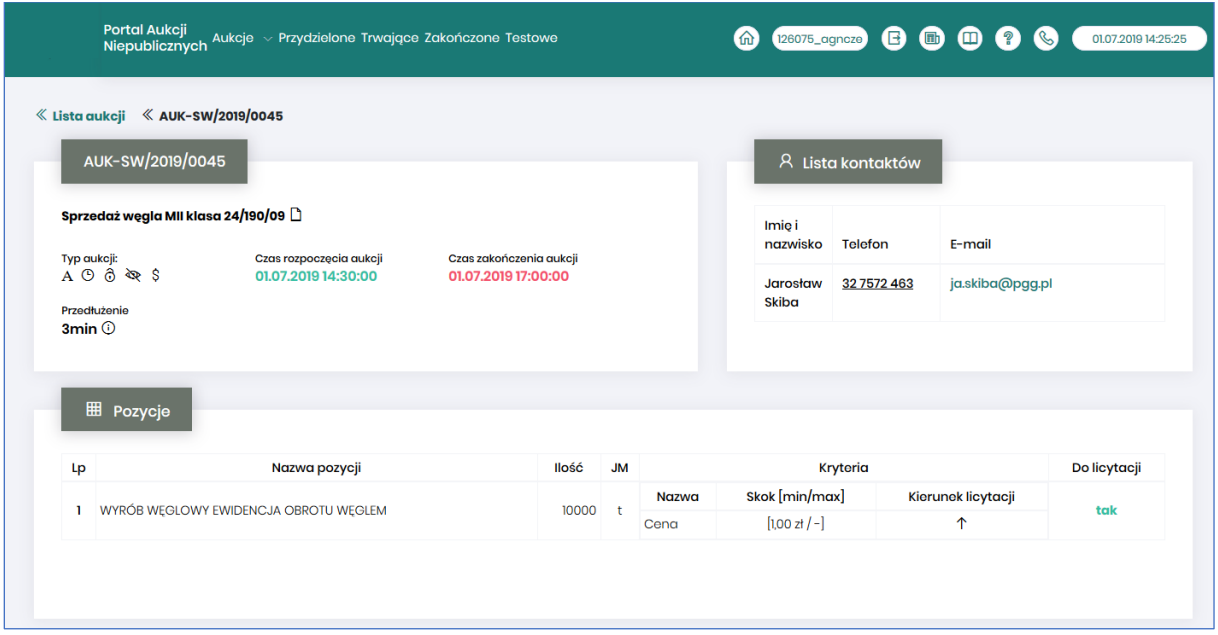

# 4.3 Okno licytacji

<span id="page-26-0"></span>Jeżeli nastanie czas rozpoczęcia aukcji - zgodnie z zegarem, który widnieje w prawym górnym rogu następuje automatyczne przeniesienie aukcji do zakładki *Trwające aukcje*. Użytkownik po rozpoczęciu aukcji musi wejść na *Trwające aukcje*, gdzie pojawiają się pozycje, do których Organizator przydzielił Uczestnika.

Po potwierdzeniu swojego udziału w aukcji z momentem rozpoczęcia licytacji pojawi się przycisk "Licytacja", który Użytkownik powinien kliknąć, jeżeli chce wziąć udział w licytacji.

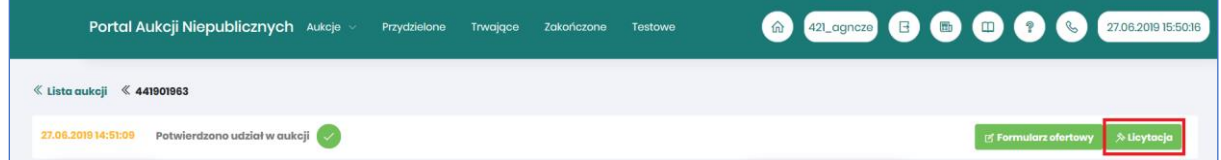

Po kliknięciu *Licytacja* będzie możliwość brania udziału w aukcji.

Okno aukcji różni się również w zależności od tego czy jest to aukcja japońska czy angielska.

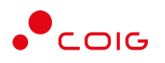

# <span id="page-27-0"></span>4.4.1 Aukcja angielska

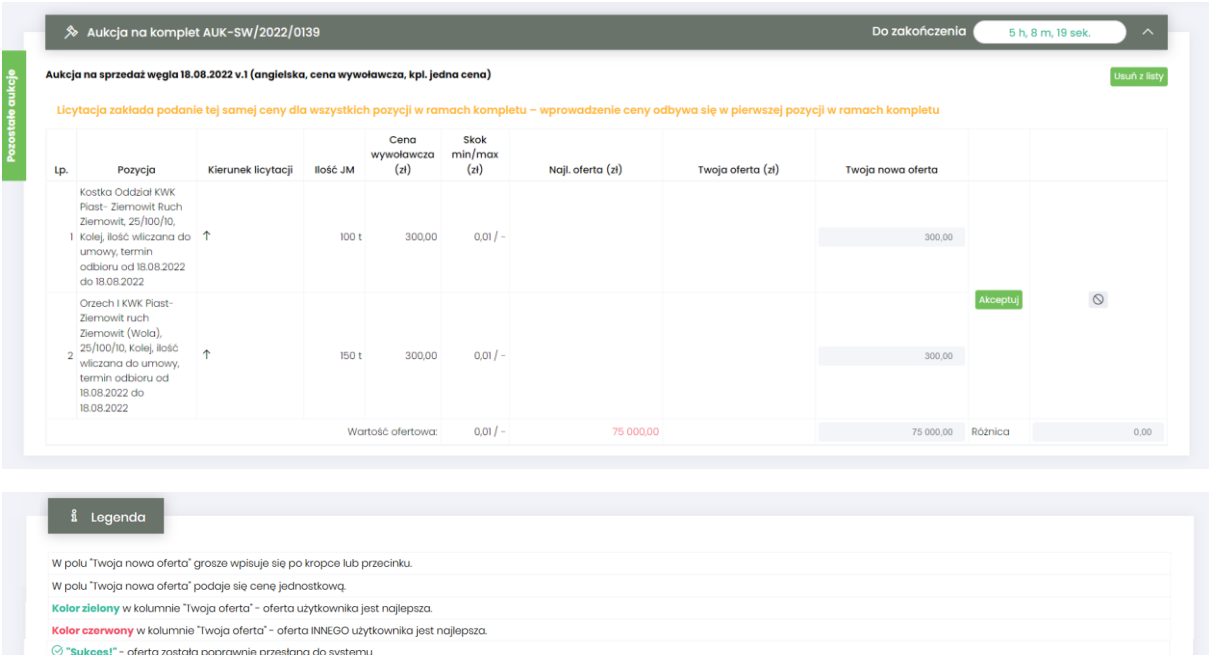

Opis kolumn:

• *Lp*. – liczba porządkowa pozycji

10 "Poražka" - wystapił problem i oferta nie została poprawnie przesłana do systemu .<br>"Brak postąpienia" - na etapie licytacji firma nie złożyła oferty na danej pozycji.

- *Pozycja* opis przedmiotu aukcji.
- *Kierunek licytacji*  Strzałka w górę oznacza, że licytacja cen będzie odbywać się poprzez ich zwiększanie.
- *Ilość JM* ilość wystawionego przedmiotu aukcji w jednostce miary
- *Skok min/max (zł)*  pokazuje o jaką najmniejszą i największą wartość można licytować. Jeżeli wartość minimalna nie jest określona, wówczas skok minimalny wynosi 1 grosz. Jeżeli wartość maksymalna nie jest określona wówczas można licytować o dowolną wartość. W przypadku, gdy wartość skoku minimalnego określona na poziomie np. 100 zł zrówna się z aktualnie najniższą ceną, wtedy skok min zostaje automatycznie przestawiony na 0,01, co umożliwia dalszą licytację.
- *Najl. oferta* aktualnie wygrywająca cenowo wartość.
- *Twoja oferta (zł)* określa ceny jednostkowe zgłoszone do licytacji przez zalogowanego Użytkownika. Kolor zielony ceny oznacza, że oferta zalogowanego Użytkownika jest najlepsza.
- *Twoja nowa oferta*  jest to wartość , którą aktualnie zalogowany Użytkownik akceptuje. W przypadku gdy zalogowany Użytkownik jest pierwszą osobą składającą ofertę to wartość nowej oferty pokrywa się z ceną wywoławczą. Kolejni Oferenci mają możliwość przelicytowania pierwszego ofertującego o skok zawarty w kolumnie min/max (zł)
- *Status*
	- o *Brak postąpienia* oznacza, iż Użytkownik jeszcze nie potwierdził danej pozycji cenowej
	- o *Sukces* oznacza, że daną pozycję cenową Użytkownik zaakceptował

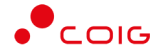

• *Akceptuj* – po wprowadzeniu oczekiwanej kwoty do licytacji i kliknięciu *Akceptuj* następuje zaakceptowanie ceny do pozycji.

Licytacja polega na wprowadzeniu oferty cenowej w polu *Twoja nowa oferta*, a kolejno na kliknięciu *Akceptuj*.

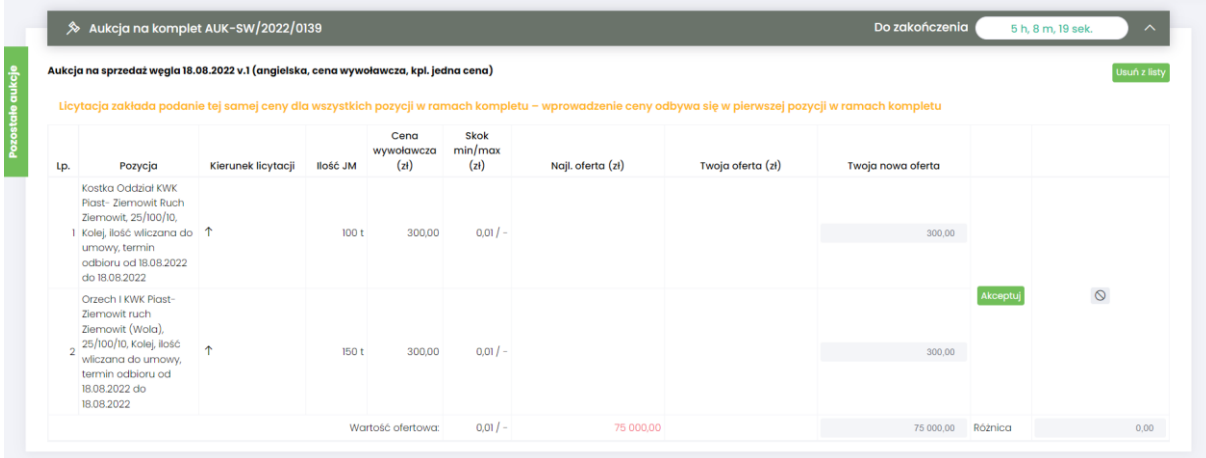

Z racji że powyżej jest aukcja na komplet i z oznaczeniem CJ (jedna cena), co powoduje że wprowadzając nową ofertę w pierwszym wierszu dokonuje się zmian we wszystkich pozycjach oferty. Pamiętać należy że przy pierwszym złożeniu oferty danego Użytkownika musi być spełniony warunek skoku minimalnego/maksymalnego dla każdej pozycji z osobna względem ceny wywoławczej na tej pozycji. Oznacza to że cena wprowadzana na pozycji musi się różnić od ceny wywoławczej minimalnie/maksymalnie o ten skok. Podobny warunek musi być spełniony dla sumarycznej wartości oferty co oznacza że ogólna wartość oferty musi spełnić warunek zawarty w podsumowaniu w polu *Wartość ofertowa*.

Aukcja na komplet ma widoczną wartość *Skok min/max* jedynie przy składaniu pierwszej oferty, po jej złożeniu wymienione wartości skoków nie są widoczne jak na poniższym zrzucie.

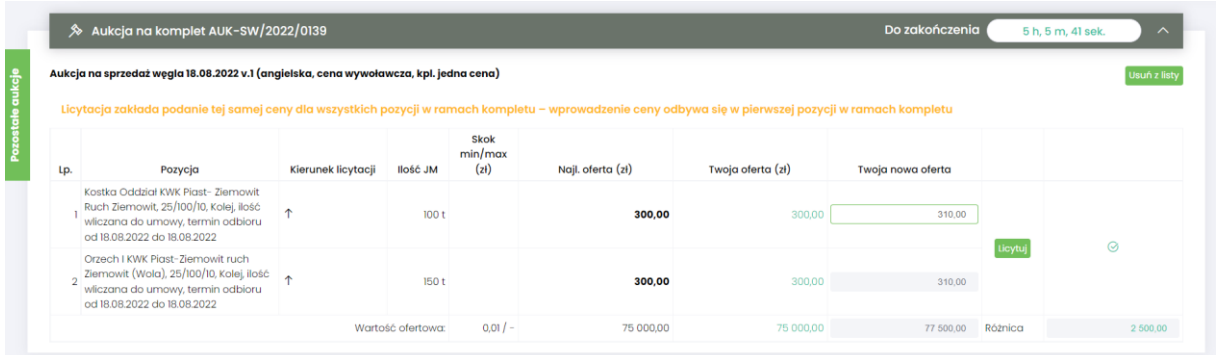

Dana funkcjonalność jest wykorzystywana zarówno w aukcjach angielskich jak i w japońskich.

Po naciśnięciu przycisku Licytuj wyświetla się następujący komunikat

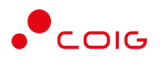

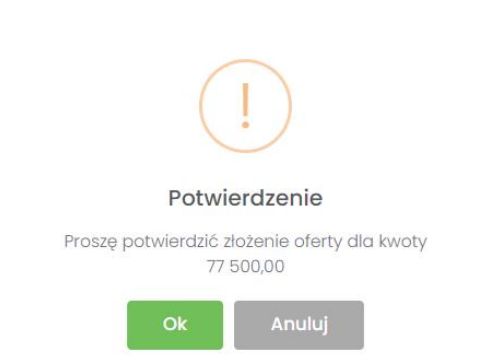

Po akceptacji ceny licytowanej – przy pozycjach zmienia się status na *"Sukces".* W kolumnie *Twoja oferta (zł)* pojawia się w kolorze zielonym cena zaakceptowana przez Użytkownika. Kolejno należy czekać na przejście do następnego kroku. (patrz rys poniżej)

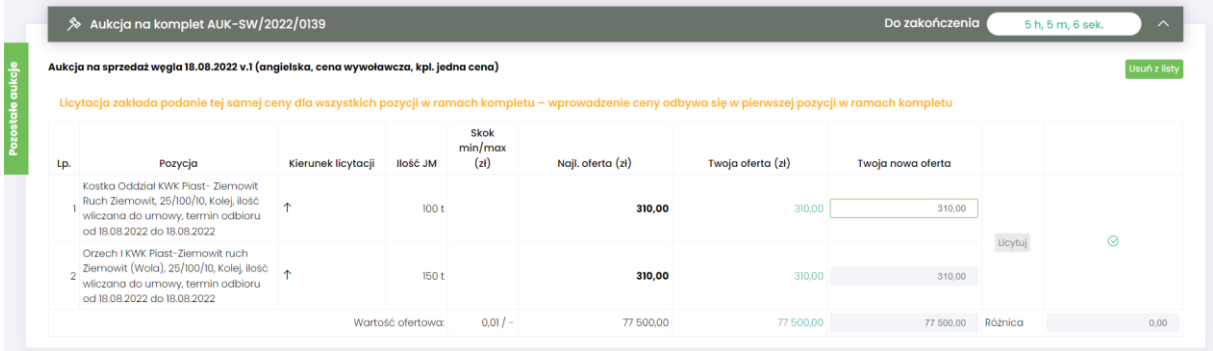

Jeżeli w kolumnie *Twoja oferta (zł)* znajduje się kwota zaznaczona na czerwono, oznacza to, że zalicytowana cena przez zalogowanego Użytkownika została przebita przez innego Oferenta, a wysokość aktualnej kwoty znajduje się w kolumnie *Najl. oferta (zł)*.

W *Legendzie* opisane są poszczególne funkcjonalności (rys. poniżej).

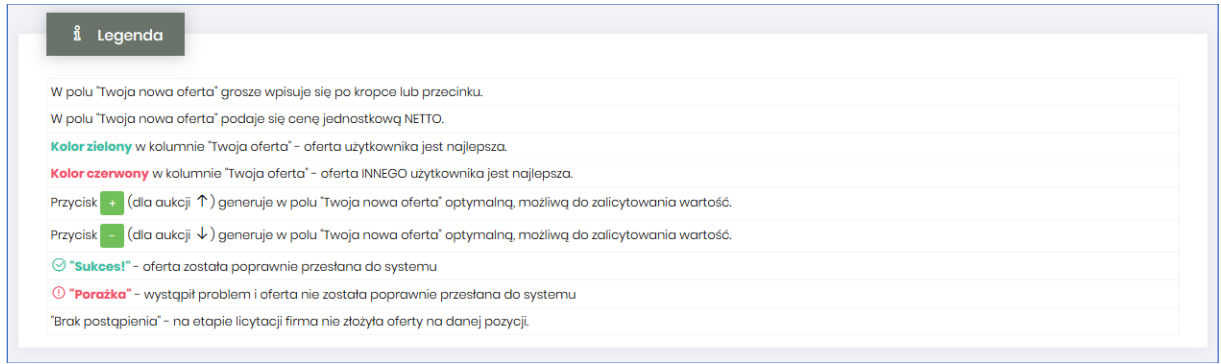

Po zakończeniu aukcja zostaje automatycznie przeniesiona do zakładki w menu *Zakończone*.

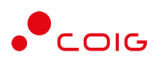

# <span id="page-30-0"></span>4.4.2 Aukcja japońska

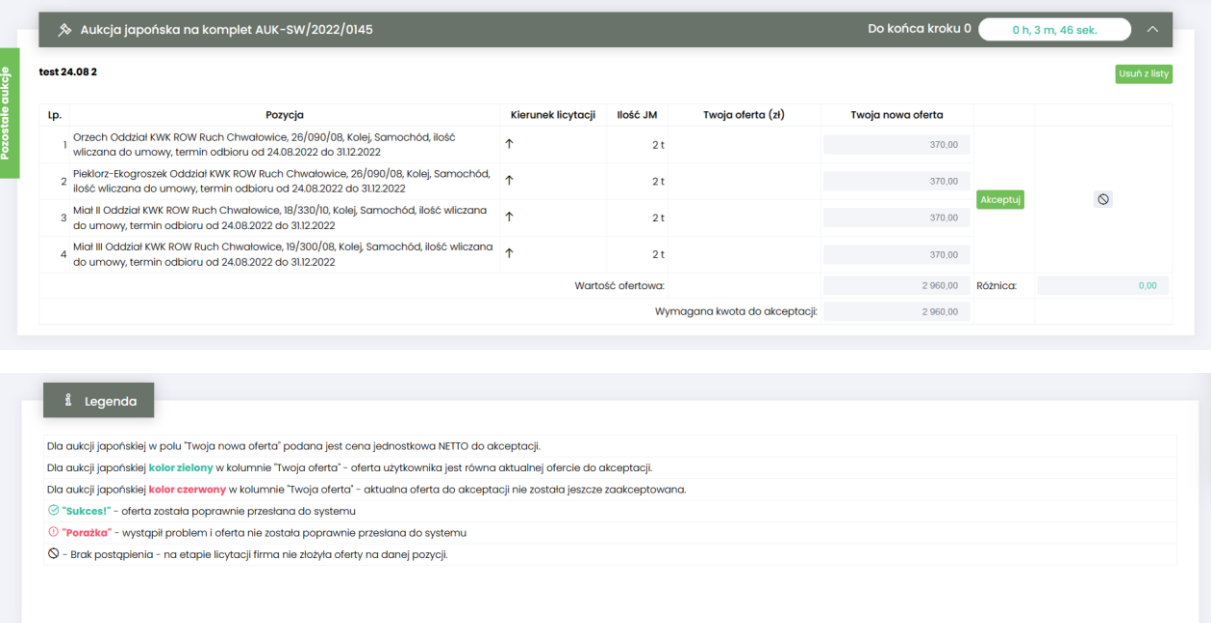

#### Opis kolumn:

- *Lp*. liczba porządkowa pozycji
- *Pozycja* opis przedmiotu aukcji.
- *Kierunek licytacji*  Strzałka w górę oznacza, że licytacja cen będzie odbywać się poprzez ich zwiększanie.
- *Ilość JM* ilość wystawionego przedmiotu aukcji w jednostce miary.
- *Twoja oferta (zł)* określa ceny jednostkowe zgłoszone do licytacji przez zalogowanego Użytkownika. Kolor zielony ceny oznacza, że oferta zalogowanego Użytkownika jest najlepsza. W przypadku gdy zalogowany Użytkownik jest pierwszą osobą składającą ofertę to wartość nowej oferty pokrywa się z ceną wywoławczą. Kolejni Oferenci mają możliwość przelicytowania pierwszego ofertującego.
- *Twoja nowa oferta*  jest to wartość , którą aktualnie zalogowany Użytkownik akceptuje.
- *Status*
	- o *Brak postąpienia* oznacza, iż Użytkownik jeszcze nie potwierdził danej pozycji cenowej
	- o *Sukces* oznacza, że daną pozycję cenową Użytkownik zaakceptował
- *Akceptuj*  po wprowadzeniu oczekiwanej kwoty do licytacji i kliknięciu *Akceptuj* następuje zaakceptowanie ceny do pozycji.

Licytacja polega na wprowadzeniu oferty cenowej w polu *Twoja oferta*, a kolejno na kliknięciu *Akceptuj*. A następnie wyświetli się okno z prośbą o potwierdzenie oferowanej ceny.

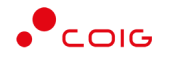

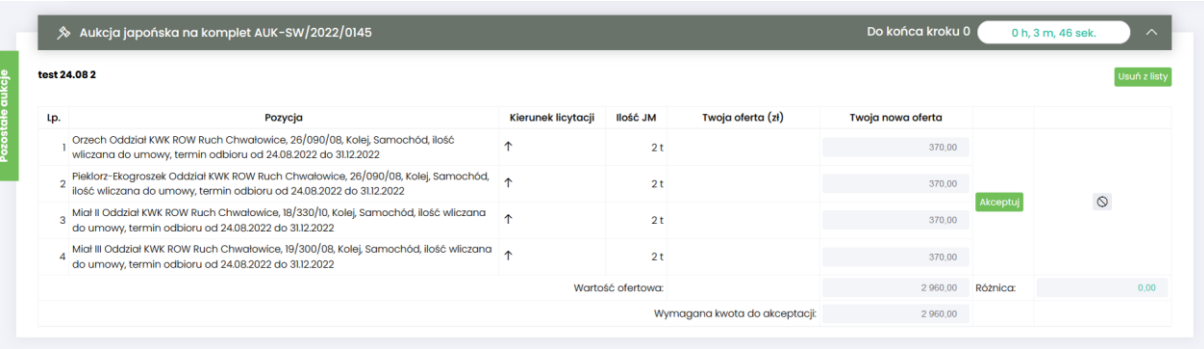

Po akceptacji ceny licytowanej – w kolumnie *Twoja oferta (zł)* pojawia się w cena zaakceptowana przez Użytkownika. W tym przypadku mamy przy zegarze określenie kroku jako zerowego, co oznacza że jest to cena wywoławcza oznaczona przez Zamawiającego. W przypadku gdy zalogowany Użytkownik jest pierwszą osobą składającą ofertę to wartość nowej oferty pokrywa się z ceną wywoławczą i parametr ten nie jest edytowalny. Dopiero kolejni Oferenci mają możliwość przelicytowania pierwszego Użytkownika.

Kolejno należy czekać na przejście do następnego kroku. (patrz rys poniżej)

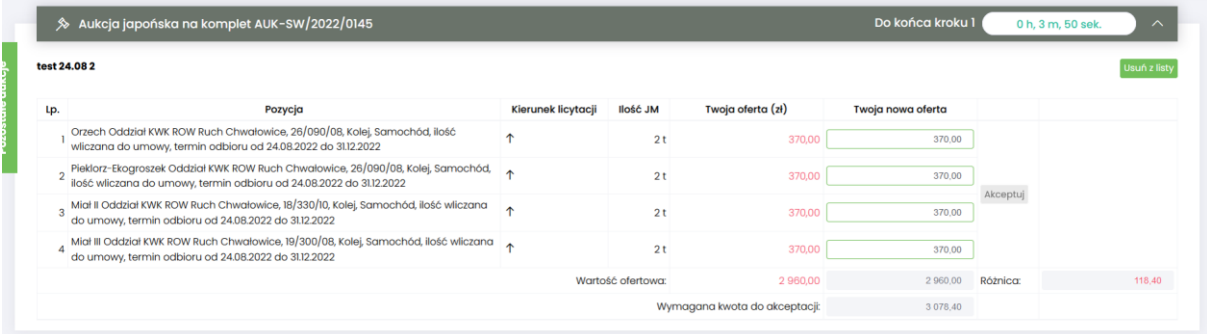

Wszyscy Uczestnicy aukcji, którzy akceptują zaproponowaną cenę muszą ją potwierdzić poprzez kliknięcie w przycisk *Akceptuj*. Oferenci, którzy w trakcie trwania aukcji zaakceptują cenę na dowolnym kroku przedłużają ją o trzy kolejne kroki. Każdy z Oferentów ma możliwość licytowania dopóki aukcja trwa. Aukcja się kończy gdy żaden z Oferentów nie przebił kwoty w ciągu trzech kolejnych kroków od ostatniej akceptacji.

W *Legendzie* opisane są poszczególne funkcjonalności (rys. poniżej).

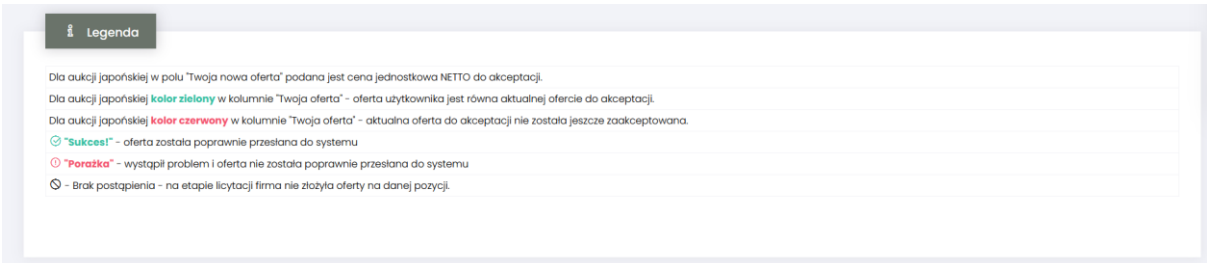

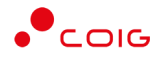

# 4.4 Załączniki do aukcji

<span id="page-32-0"></span>Organizator publikując aukcję w Portalu, ma możliwość dołączenia do niej dokumentów w formie załączników, które mogą dotyczyć:

- Całej aukcji
- Pozycji aukcji

Ikona  $\Box$  symbolizuje, iż do aukcji bądź pozycji podpięte są przez Organizatora aukcji załączniki.

Załączniki dodane do całej aukcji wyświetlane są na poziomie jej nagłówka, obok nazwy:

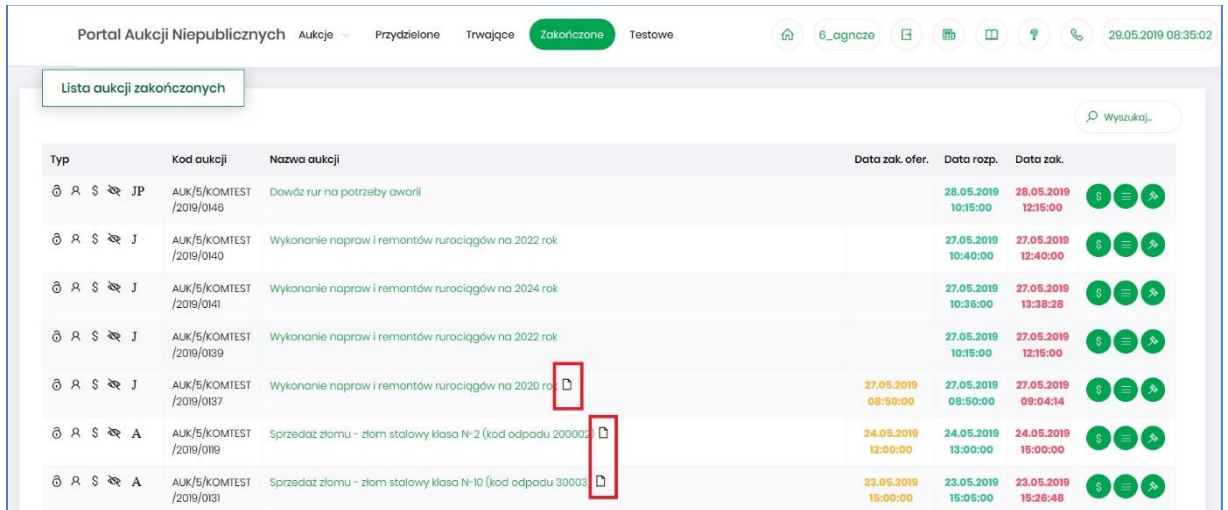

Po wejściu w szczegóły aukcji poprze kliknięcie w *Nazwę aukcji* również przy nagłówku widać ikonę załączników dotyczących całej aukcji

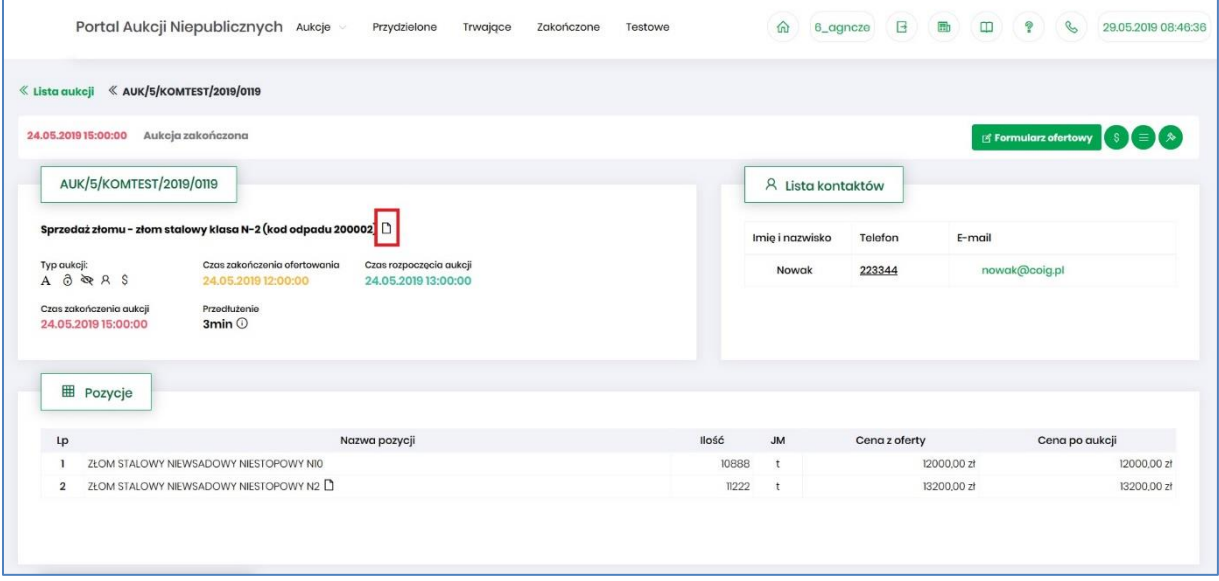

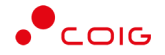

# Załączniki dotyczące tylko pozycji aukcji dodane są przy części *Pozycje* przy danym wierszu:

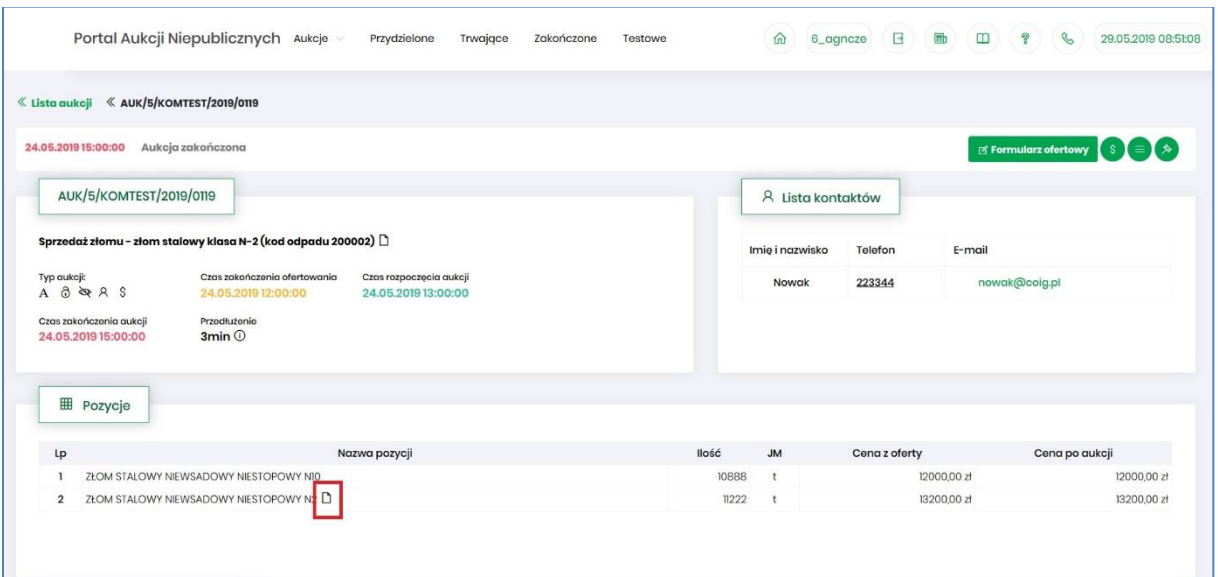

Po kliknięciu ikony  $\Box$  pokaże się okienko z listą załączników:

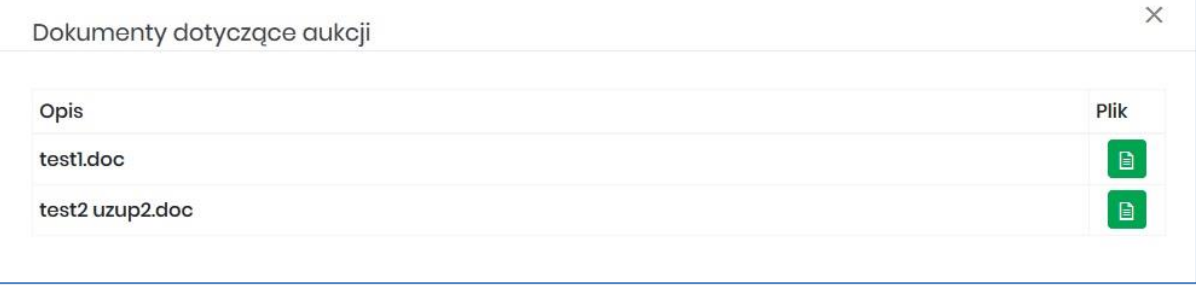

Istnieje możliwość otworzenia lub zapisania na dysku własnym danych załączników poprzez kliknięcie

zielonej ikony **a** 

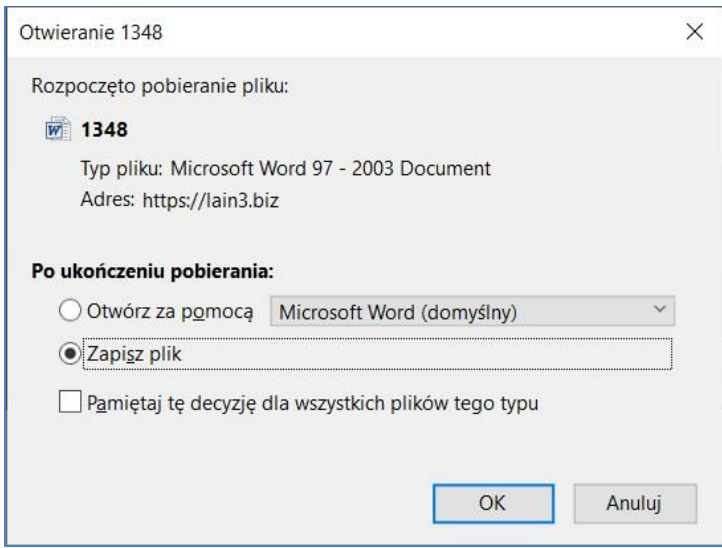